# S10 SIO

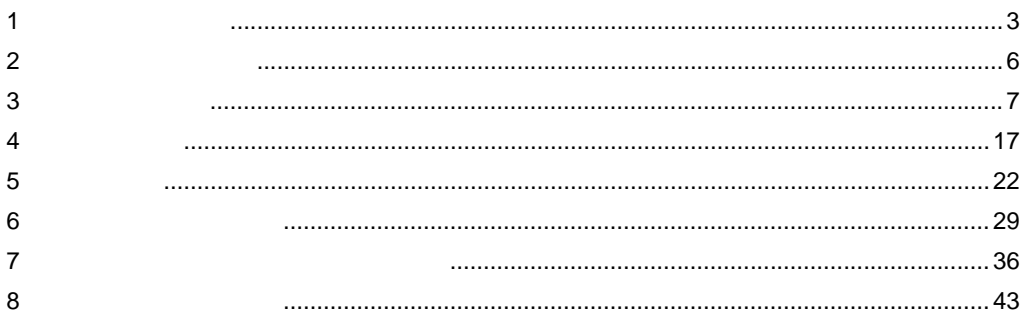

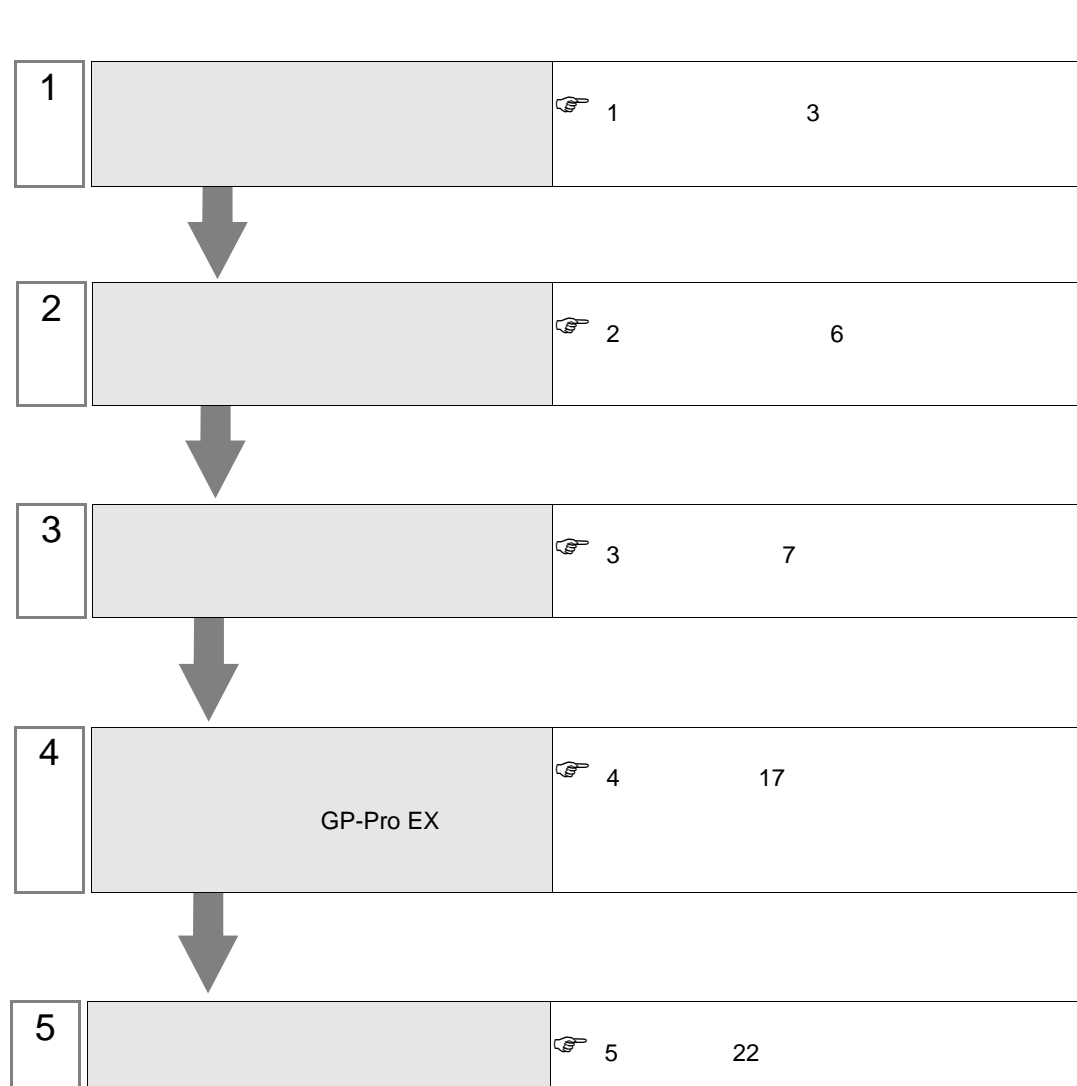

<span id="page-2-0"></span> $1$ 

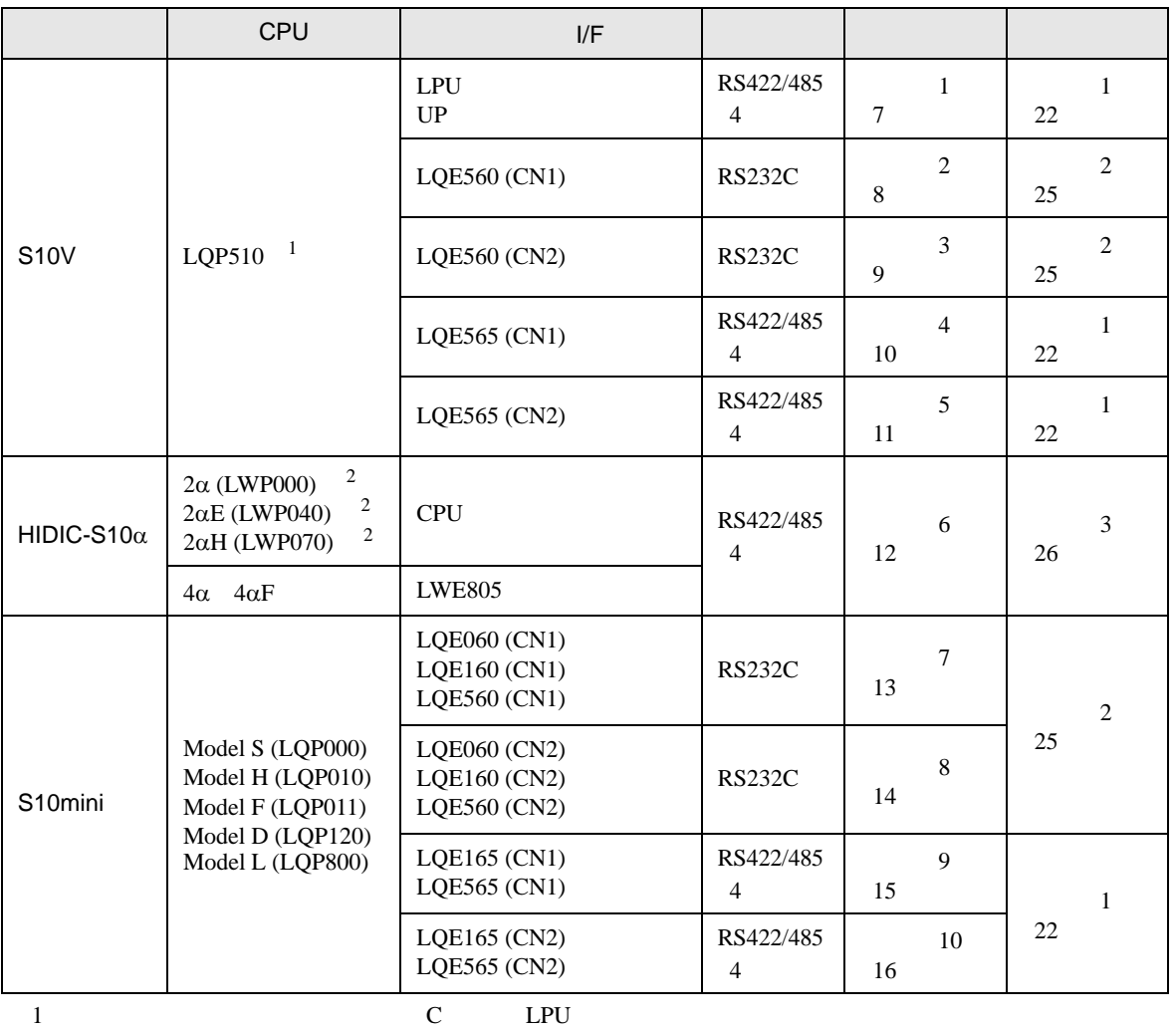

 $LPU$ 

<span id="page-2-1"></span>2 CPU ユニットの HOST LINK COMPUTER LINK 入出力ターミナル(Calculation I/F の上側)に接続し

•  $1:1$ 

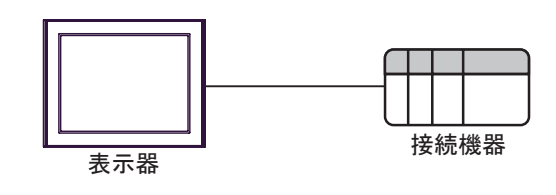

<span id="page-3-0"></span>IPC COM

接続機器と IPC を接続する場合、使用できる COM ポートはシリーズと通信方式によって異なります。

**IPC** IPC

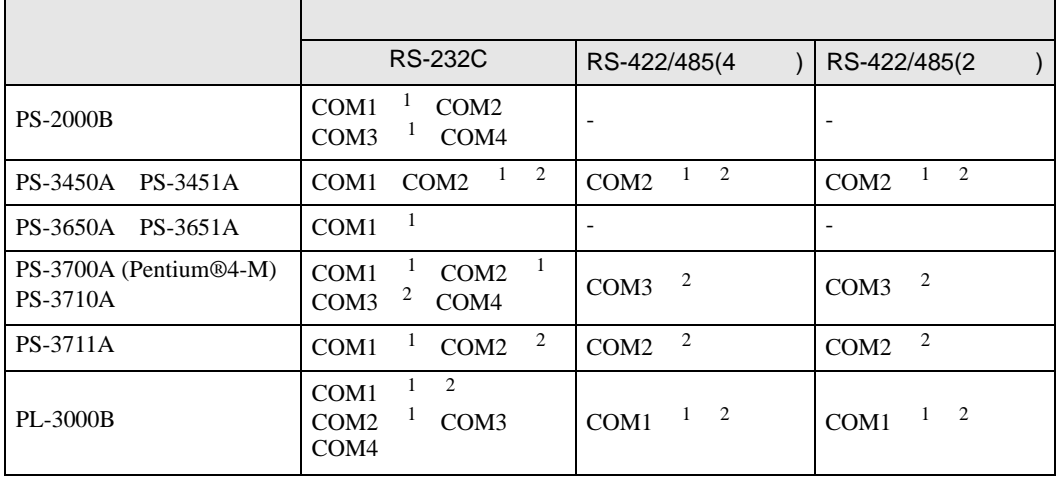

1 RI/5V BPC

 $2 \nabla$ 

#### RS-232C

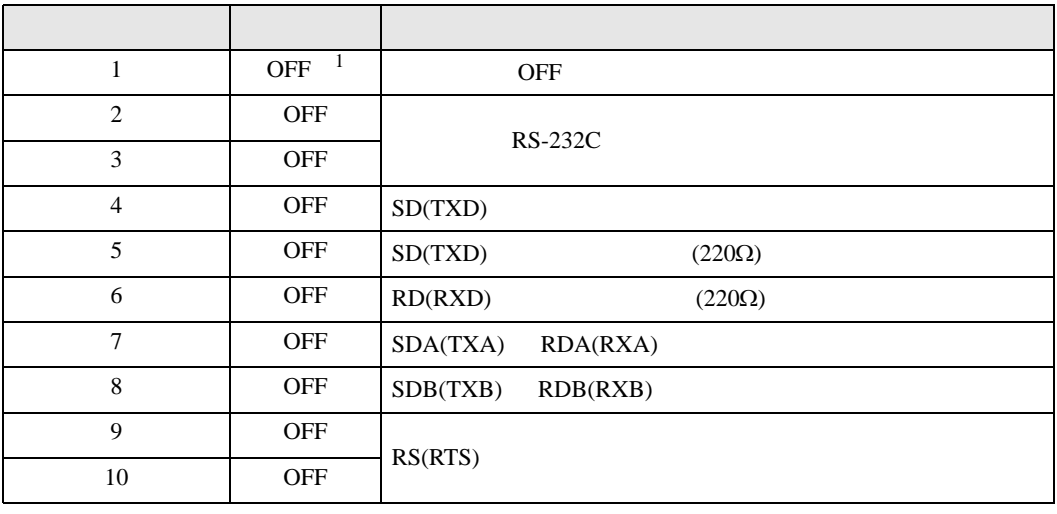

1 PS-3450A PS-3451A を使用する場合のみ設定値を ON にする必要があります。

RS-422/485 4

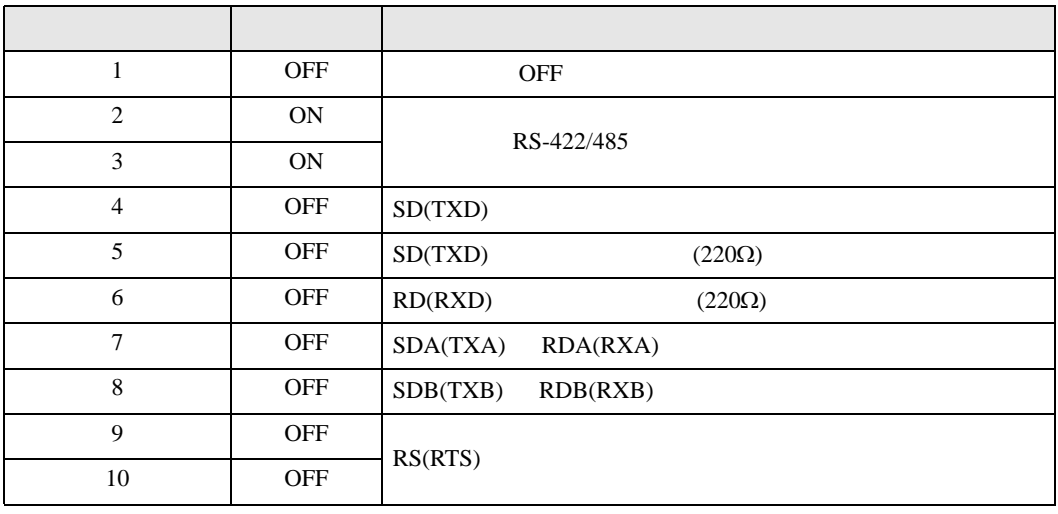

#### RS-422/485 2

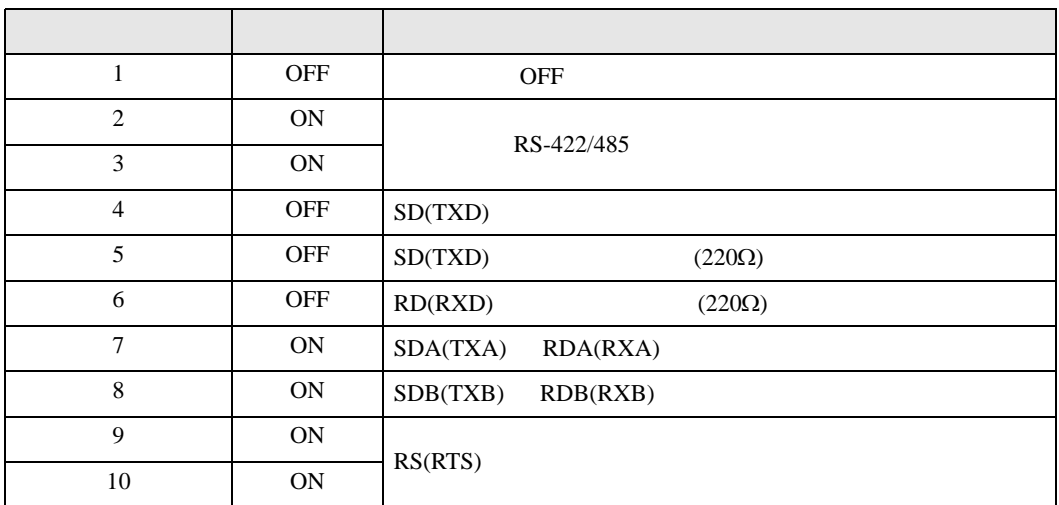

<span id="page-5-0"></span>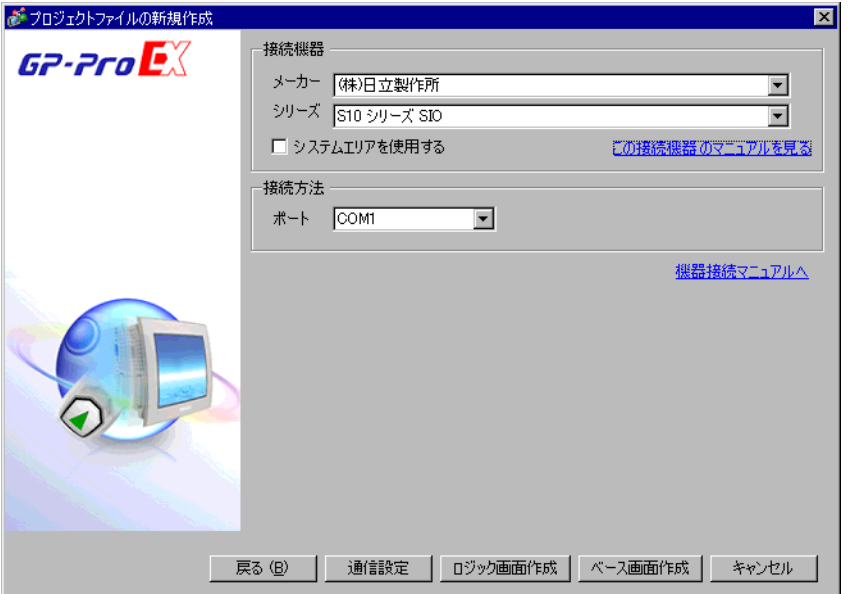

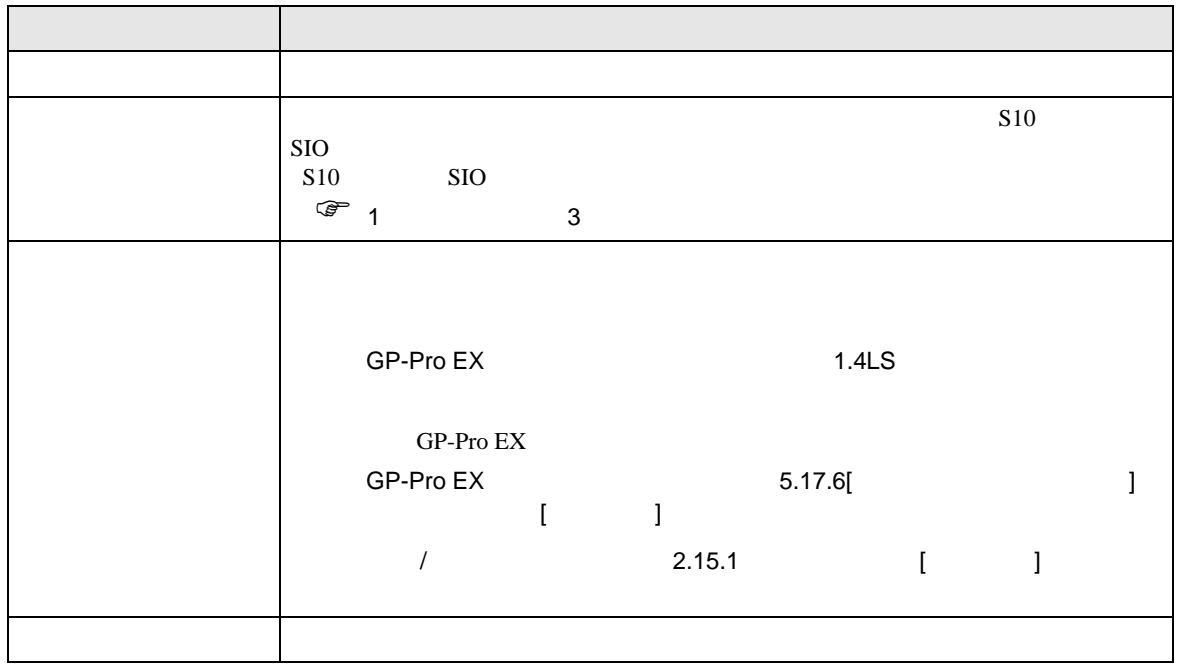

<span id="page-6-1"></span><span id="page-6-0"></span>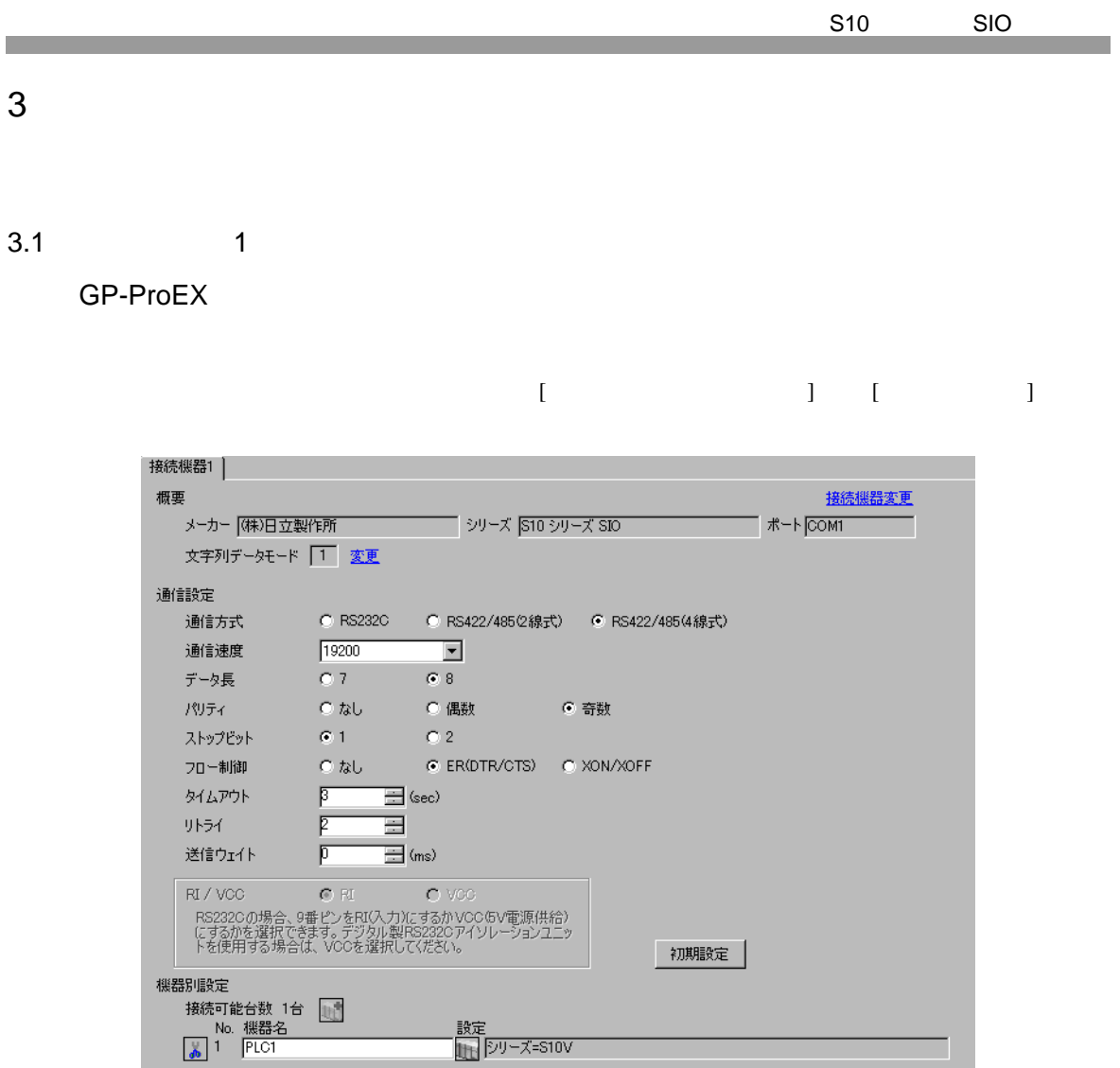

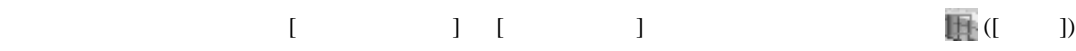

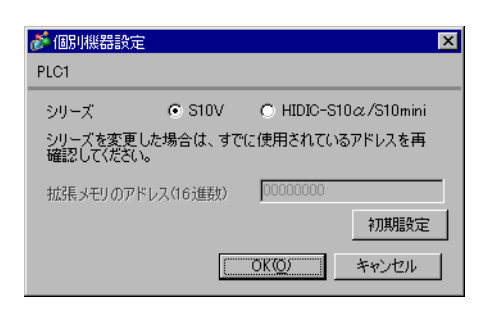

<span id="page-7-0"></span>3.2 設定例 2

GP-ProEX

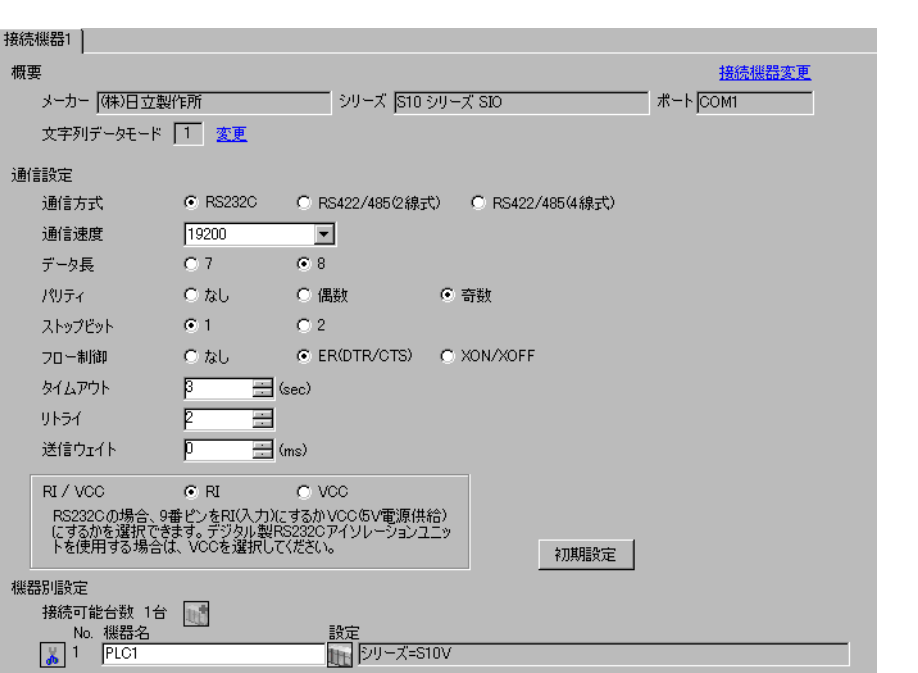

 $\begin{bmatrix} 1 & 0 & 0 \\ 0 & 0 & 1 \end{bmatrix}$   $\begin{bmatrix} 1 & 0 & 1 \\ 0 & 1 & 0 \end{bmatrix}$ 

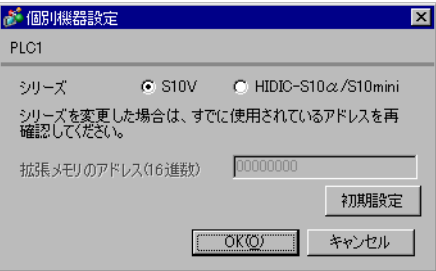

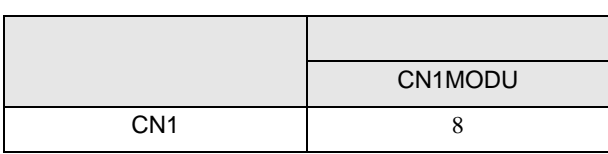

<span id="page-8-0"></span>3.3 設定例 3

GP-ProEX

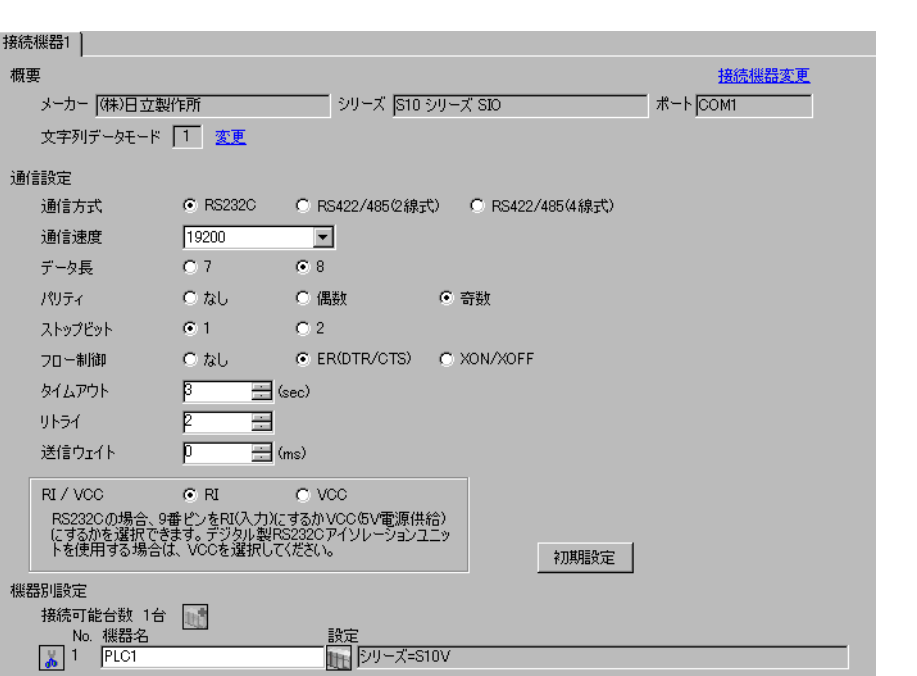

 $\begin{bmatrix} 1 & 0 & 0 \\ 0 & 0 & 1 \end{bmatrix}$   $\begin{bmatrix} 1 & 0 & 1 \\ 0 & 1 & 0 \end{bmatrix}$ 

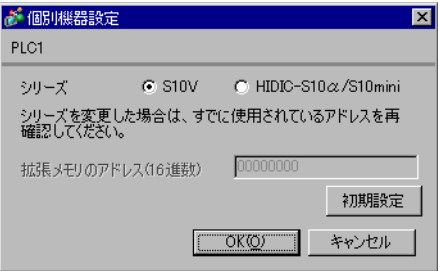

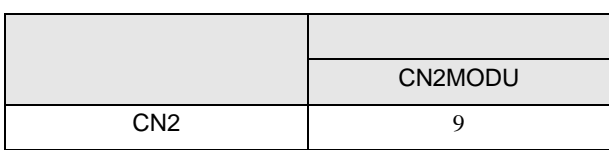

<span id="page-9-0"></span>3.4 設定例 4

GP-ProEX

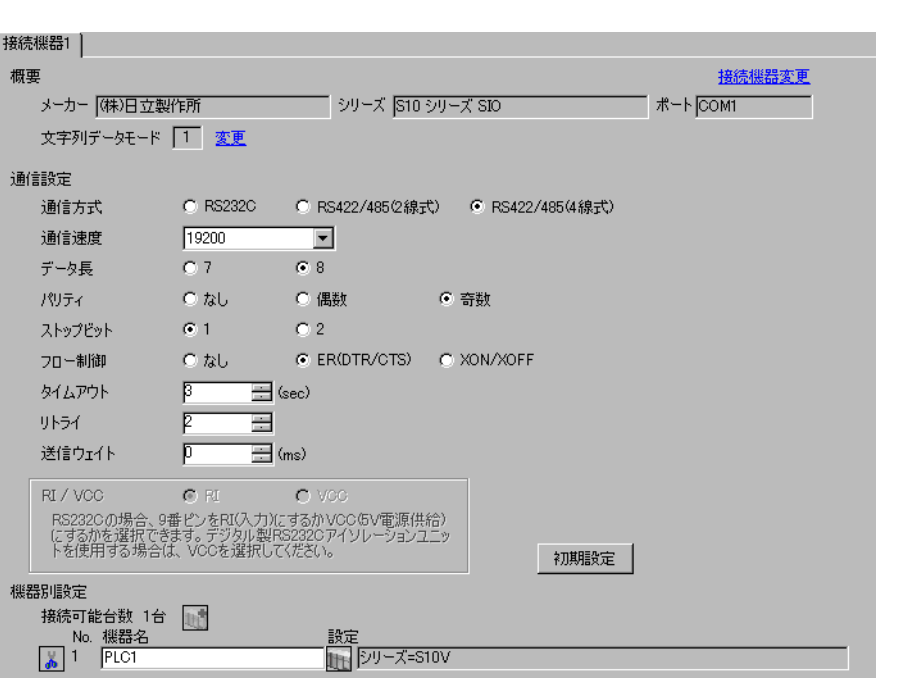

 $\begin{bmatrix} 1 & 0 & 0 \\ 0 & 0 & 1 \end{bmatrix}$   $\begin{bmatrix} 1 & 0 & 1 \\ 0 & 1 & 0 \end{bmatrix}$ 

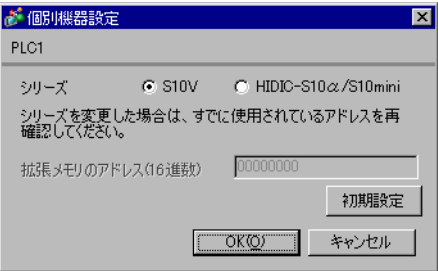

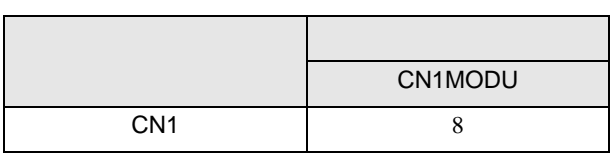

<span id="page-10-0"></span>3.5 設定例 5

GP-ProEX

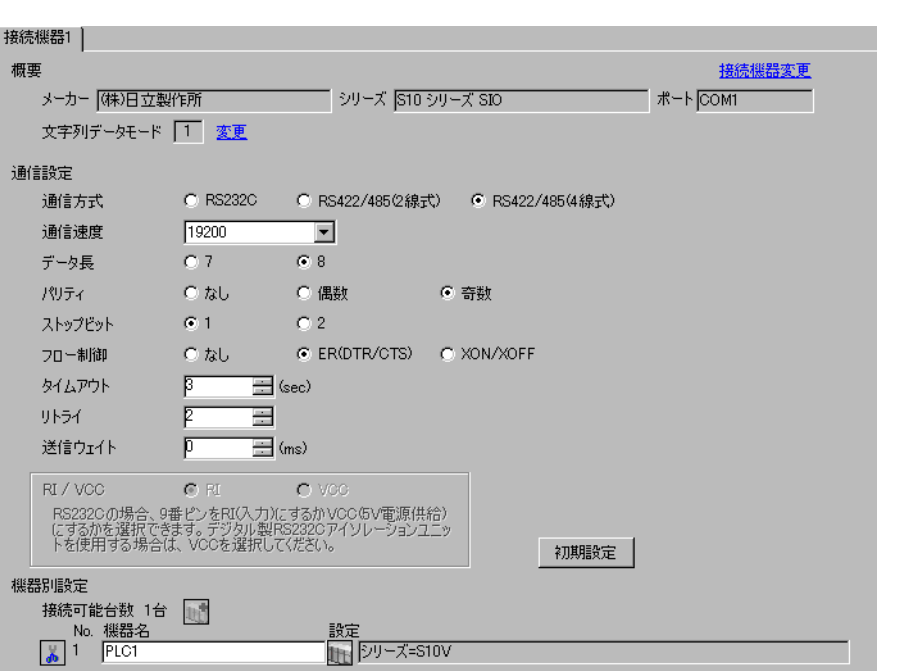

 $\begin{bmatrix} 1 & 0 & 0 \\ 0 & 0 & 1 \end{bmatrix}$   $\begin{bmatrix} 1 & 0 & 1 \\ 0 & 1 & 0 \end{bmatrix}$ 

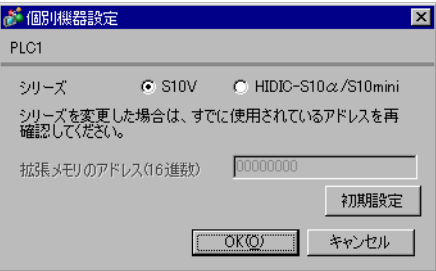

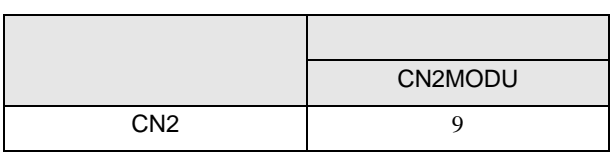

<span id="page-11-0"></span>3.6 設定例 6

GP-ProEX

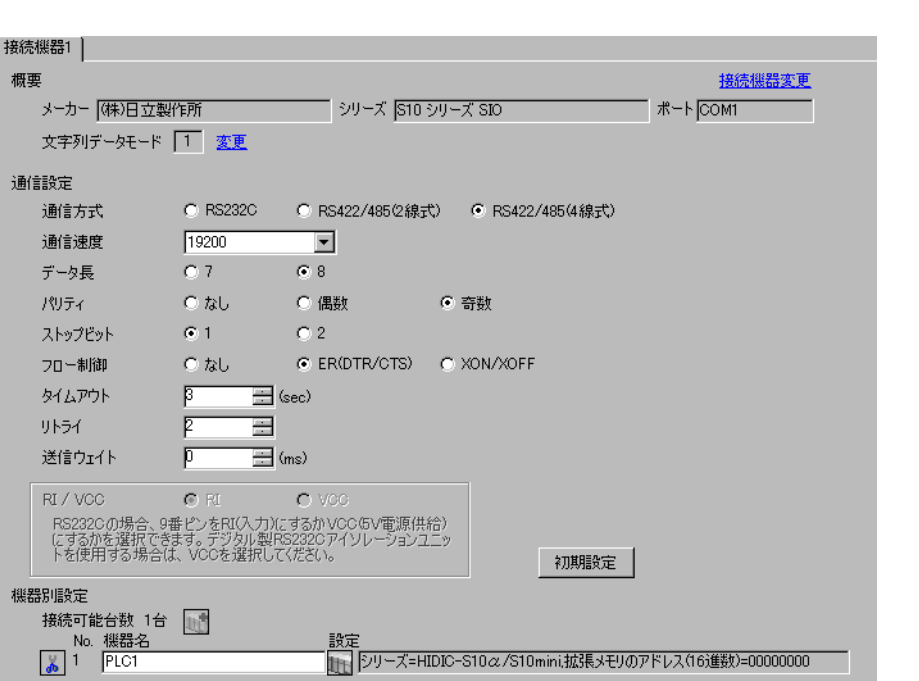

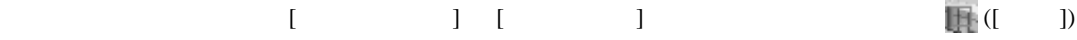

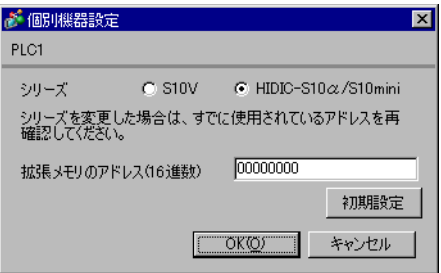

<span id="page-12-0"></span>3.7 設定例 7

GP-ProEX

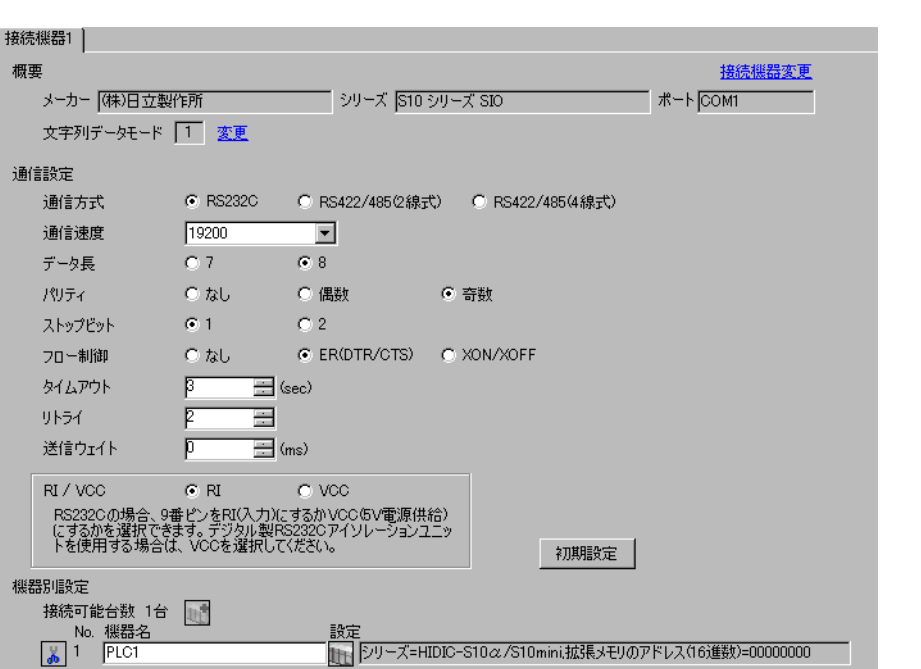

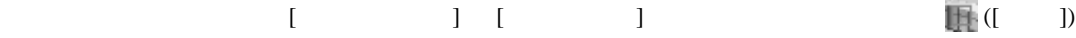

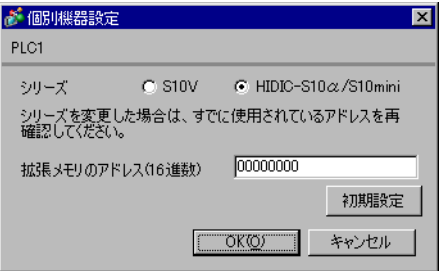

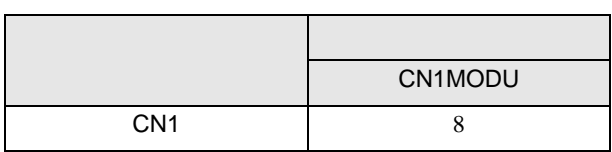

<span id="page-13-0"></span>3.8 設定例 8

GP-ProEX

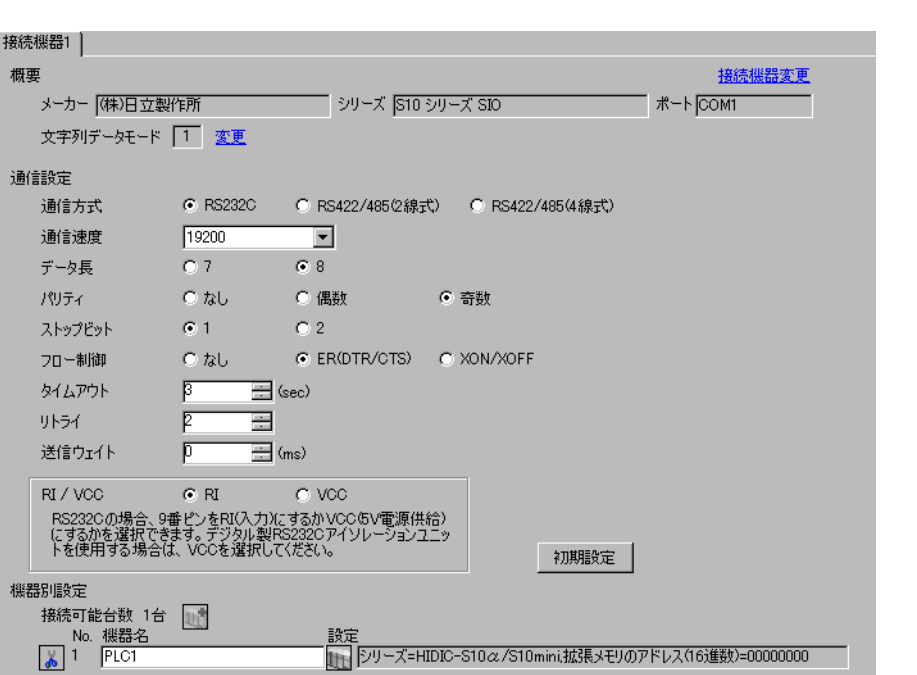

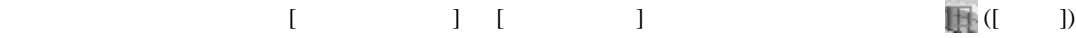

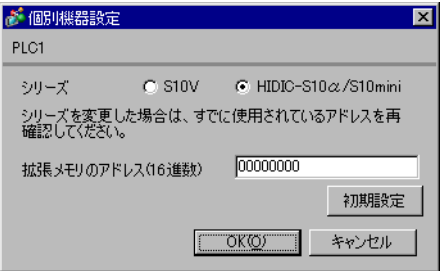

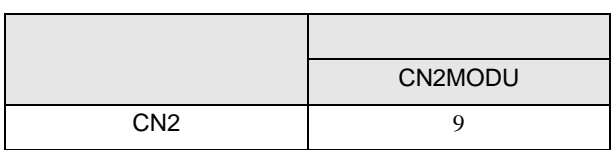

<span id="page-14-0"></span>3.9 設定例 9

GP-ProEX

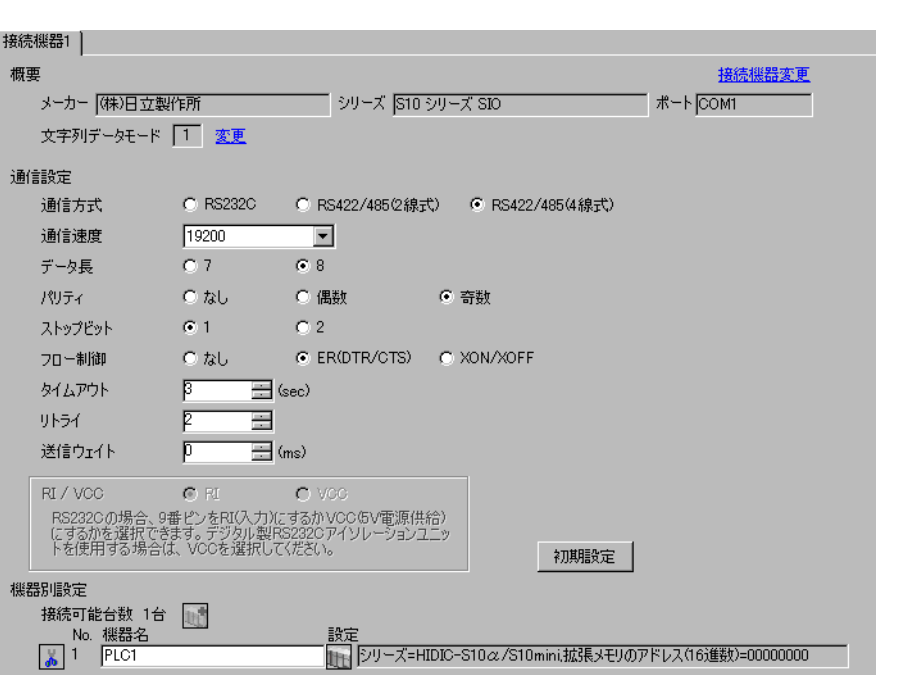

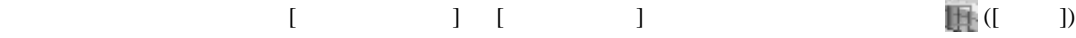

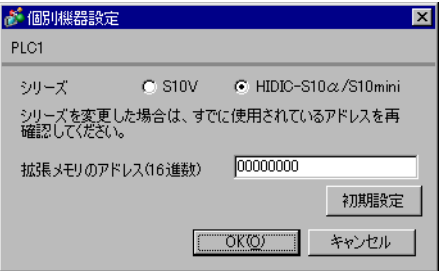

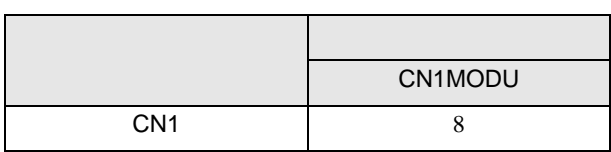

<span id="page-15-0"></span>3.10 設定例 10

GP-ProEX

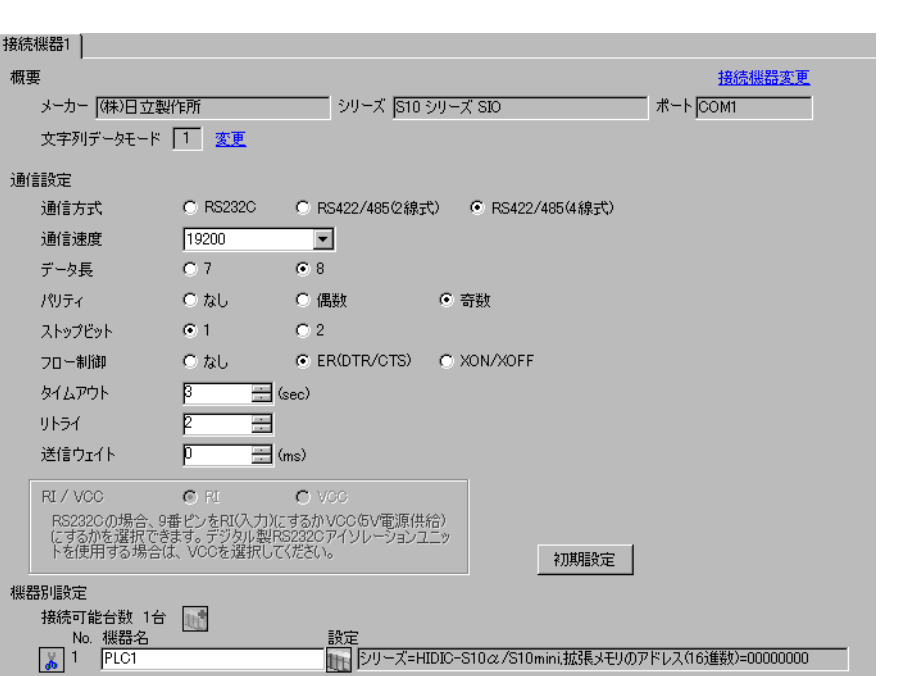

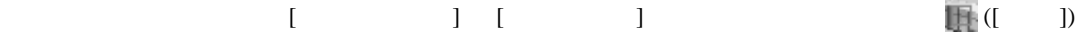

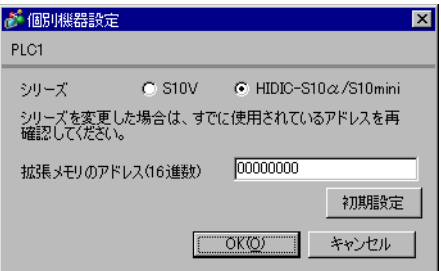

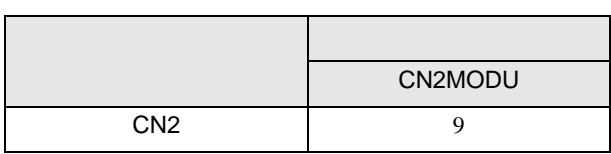

<span id="page-16-0"></span>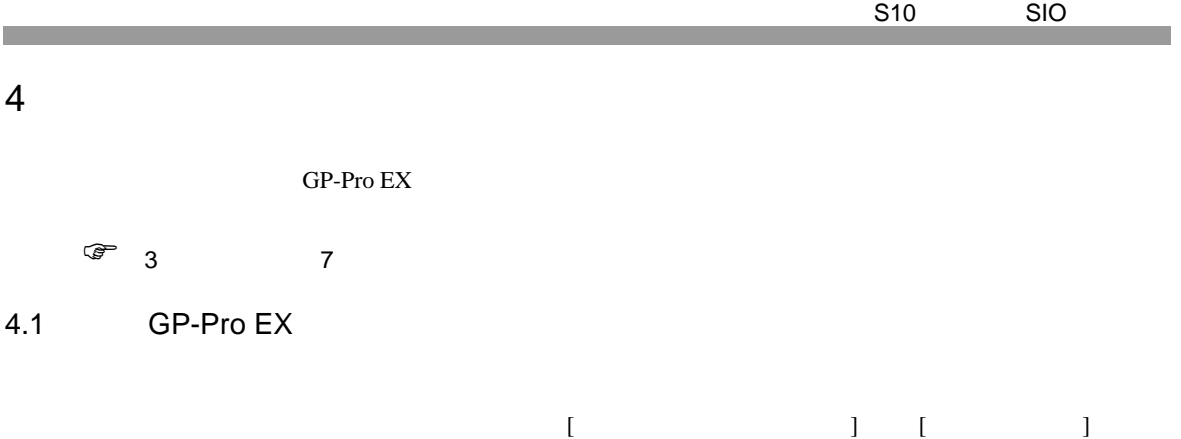

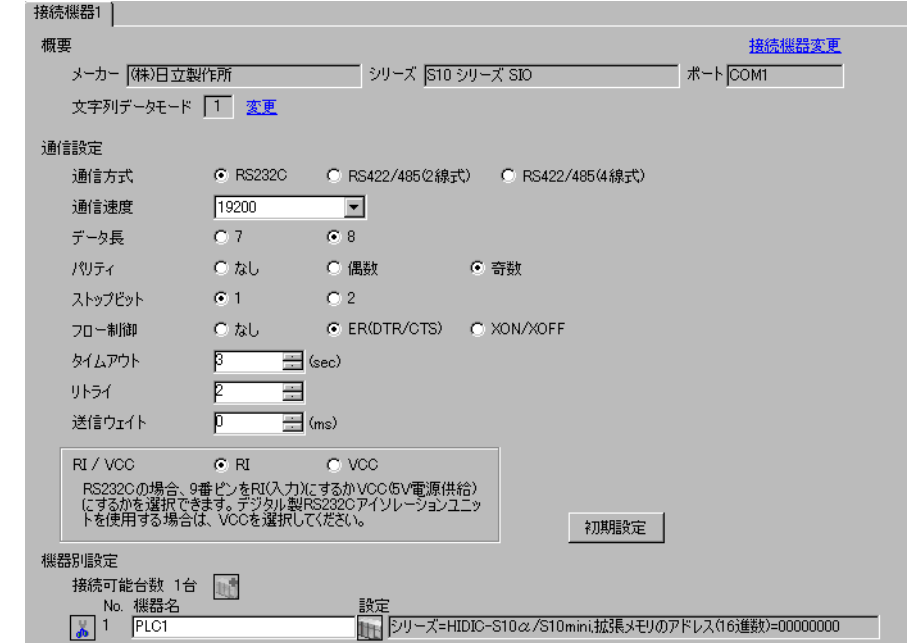

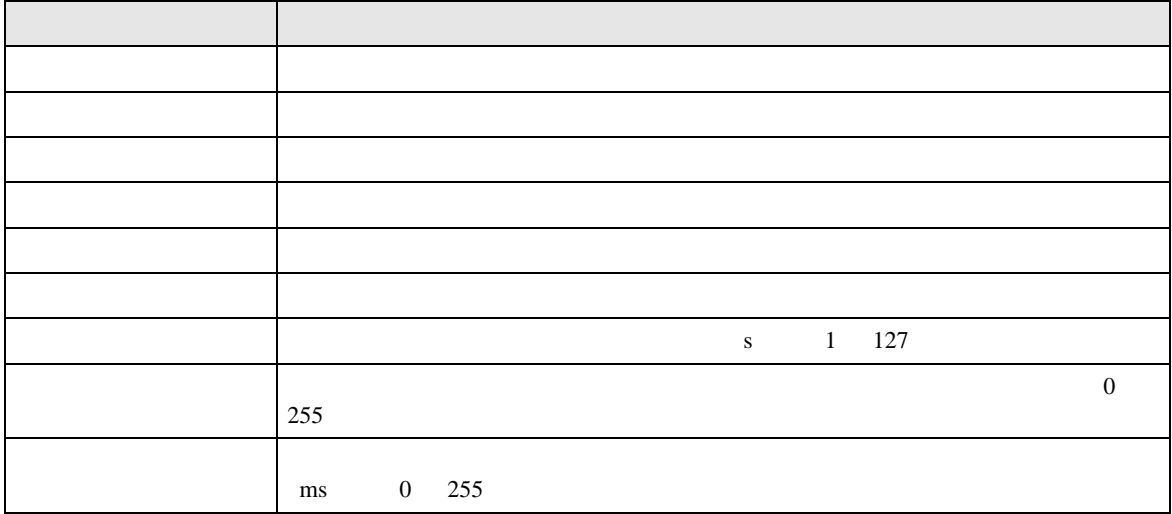

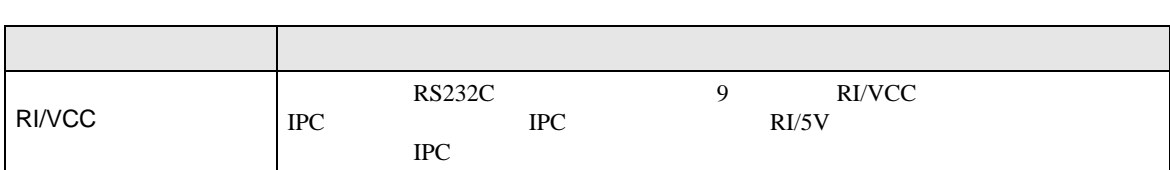

<span id="page-17-0"></span>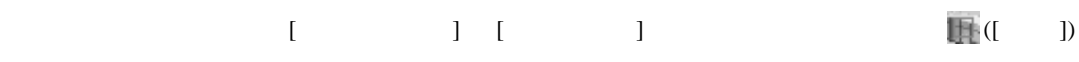

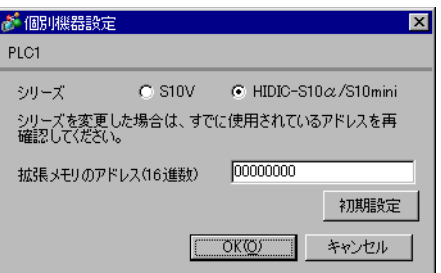

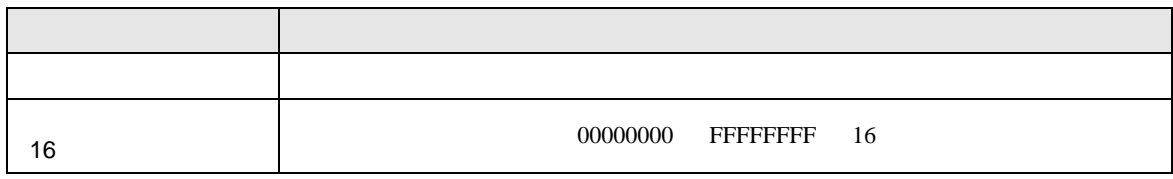

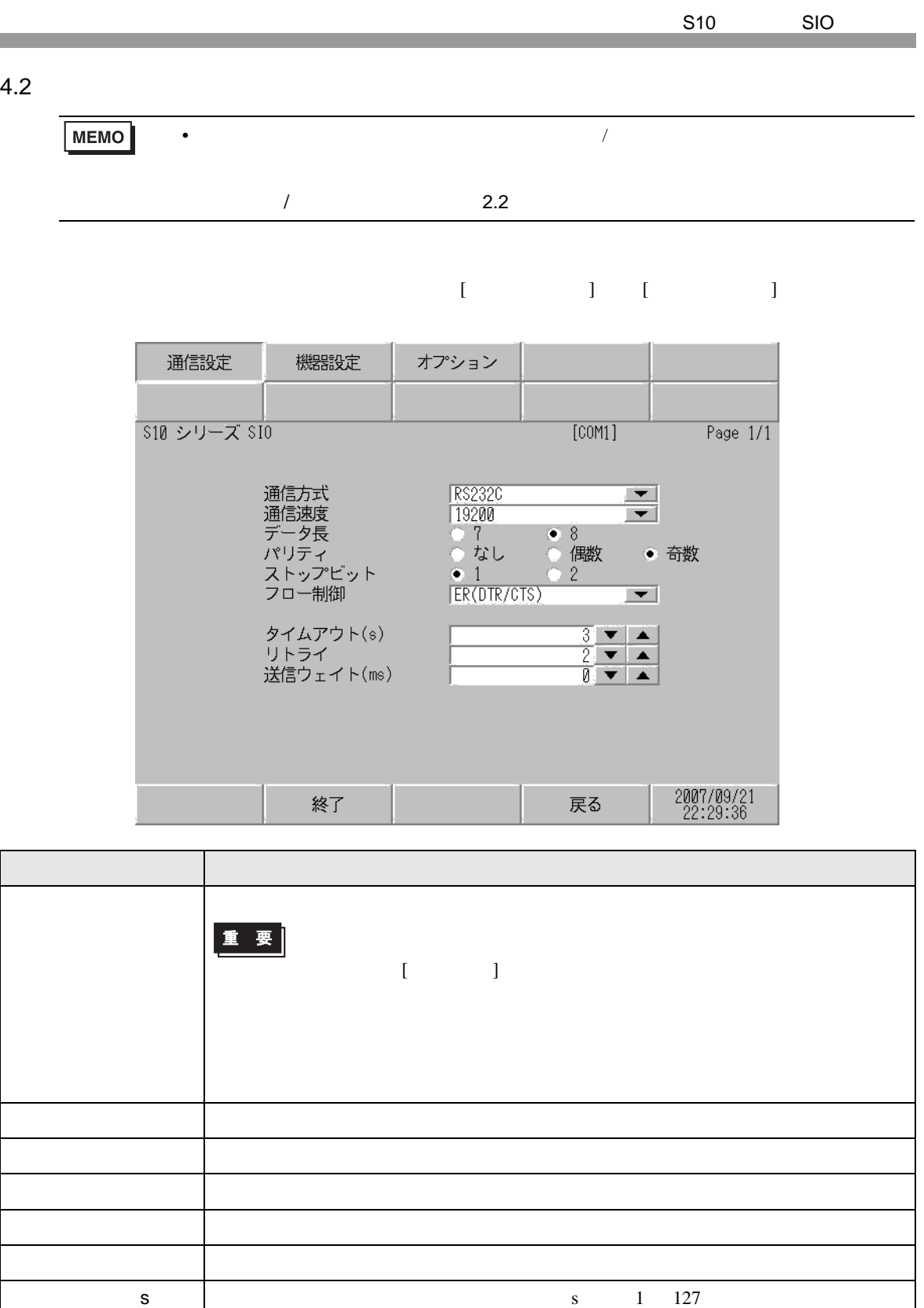

 $\begin{array}{c}\n0\n\end{array}$ 

255

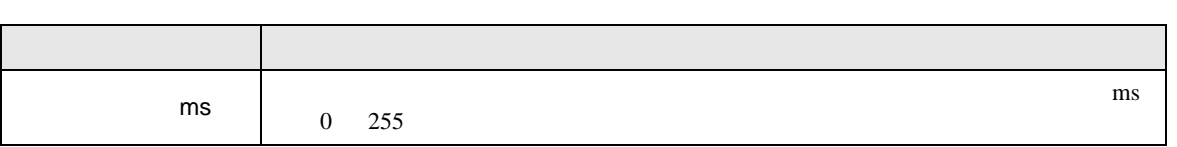

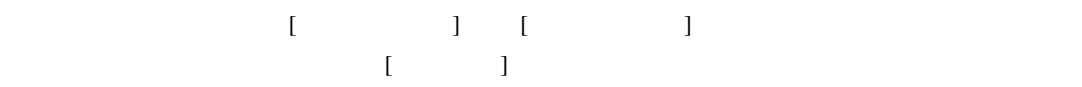

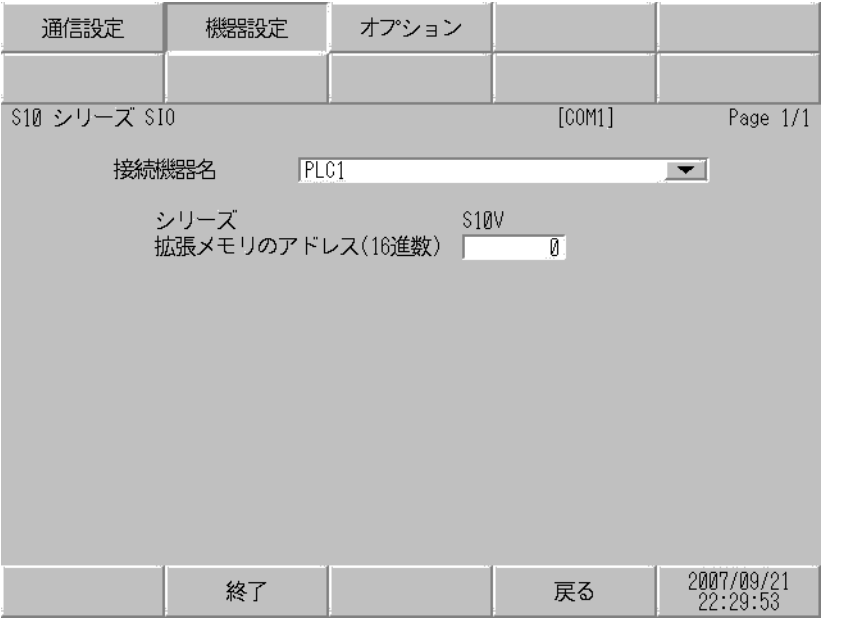

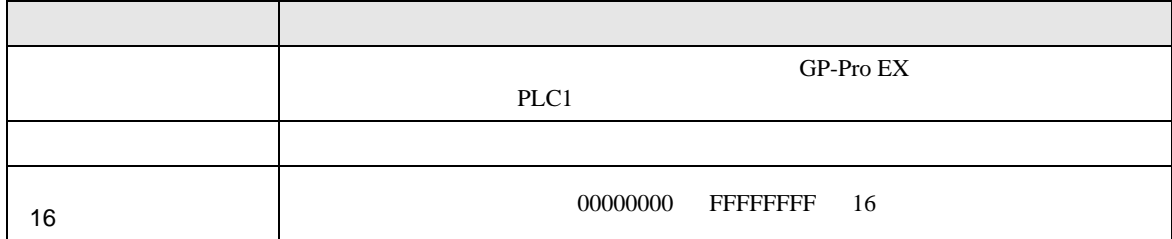

٦

$$
\begin{bmatrix} & & & 1 & & 1 & & 1 \\ & & & & 1 & & & 1 \\ & & & & & 1 & & & \end{bmatrix}
$$

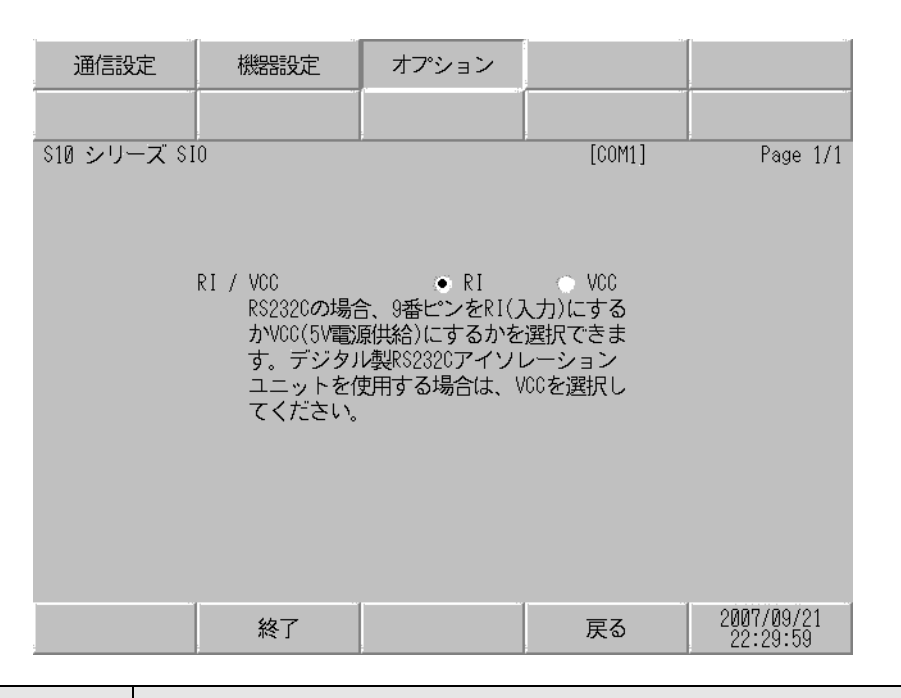

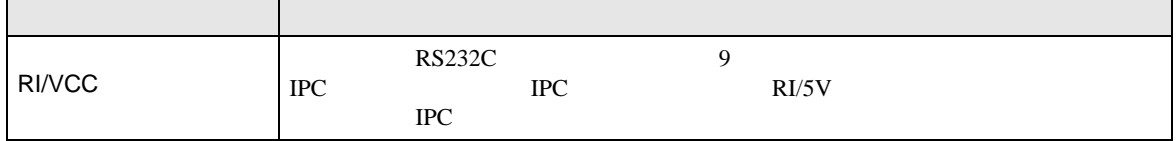

Г

<span id="page-21-0"></span>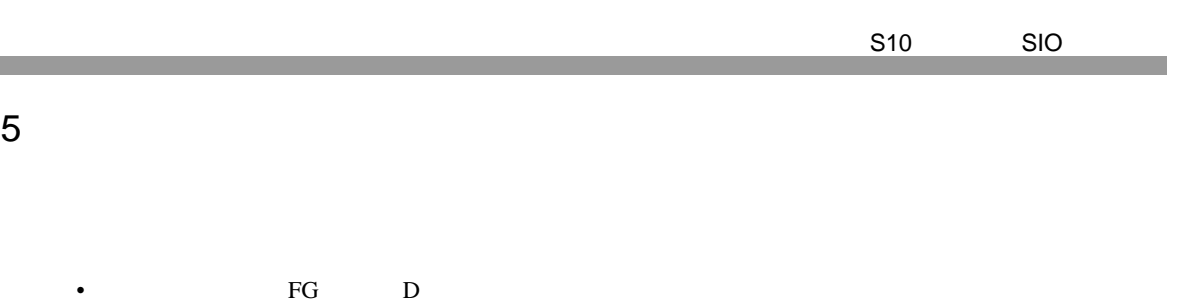

• ノイズなどの影響で通信が安定しない場合はアイソレーションユニットを接続してください。

- $\begin{array}{ccc} \textbf{SG} & \textbf{FG} \end{array}$  SG  $\begin{array}{ccc} \textbf{SG} & \textbf{FG} \end{array}$ 
	- 結線図 1

<span id="page-21-1"></span>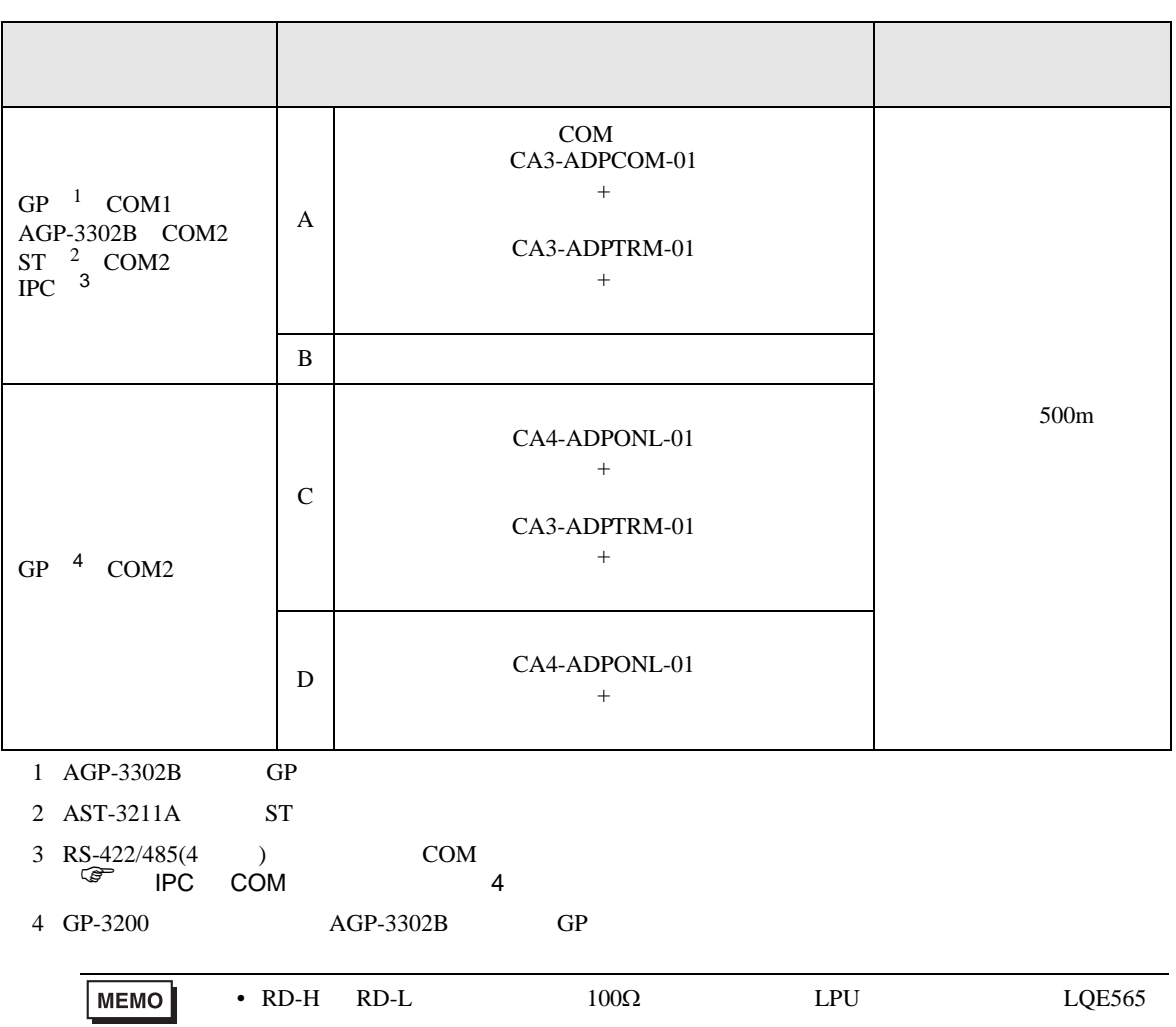

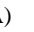

CA3-ADPTRM-01

A) COM CA3-ADPCOM-01

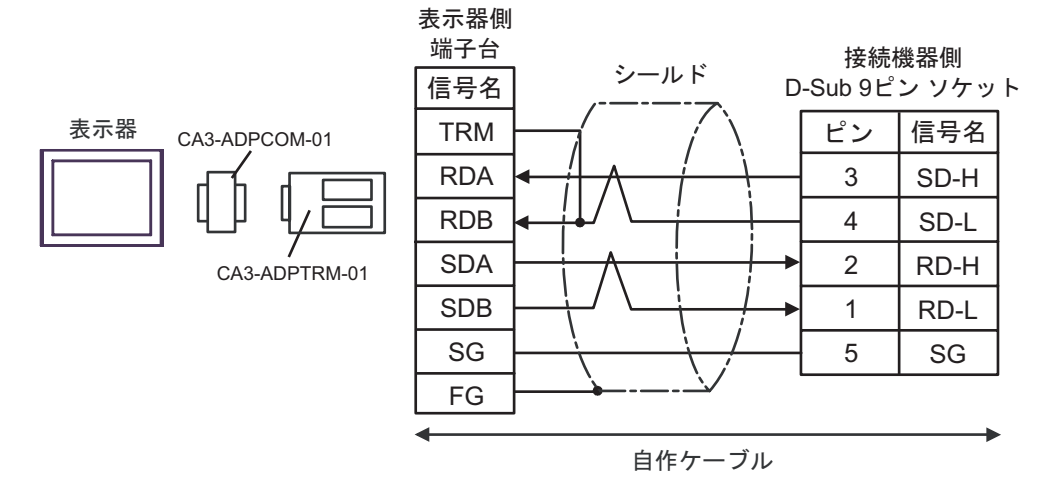

 $B)$ 

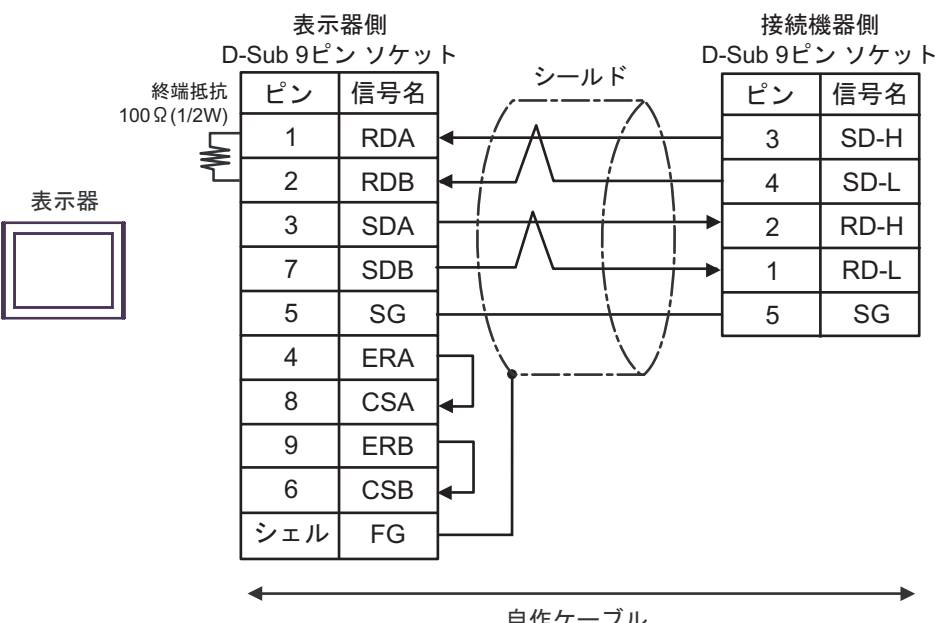

自作ケーブル

C)  $CA4$ -ADPONL-01

CA3-ADPTRM-01

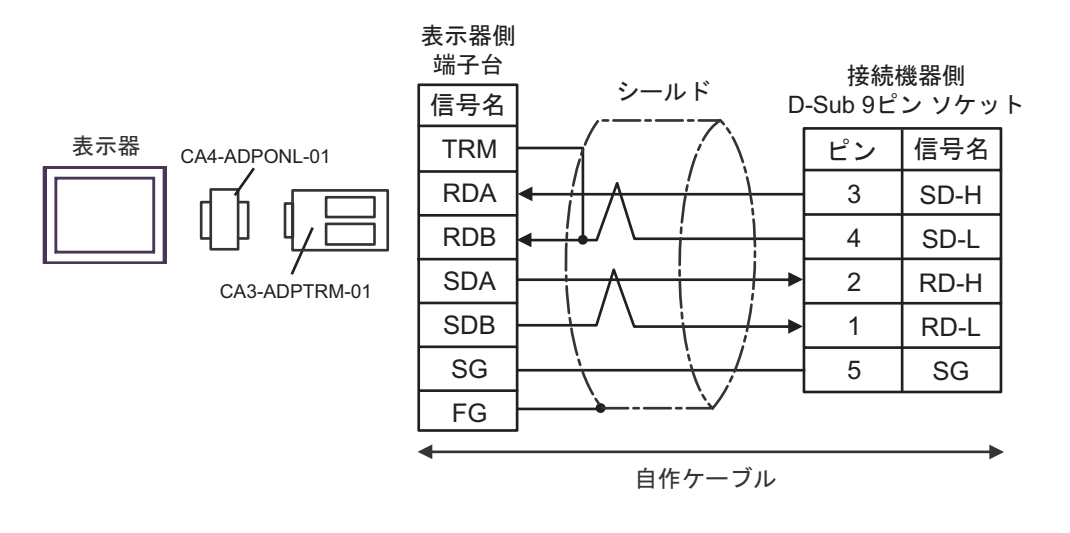

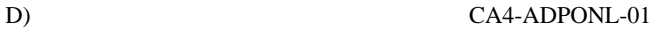

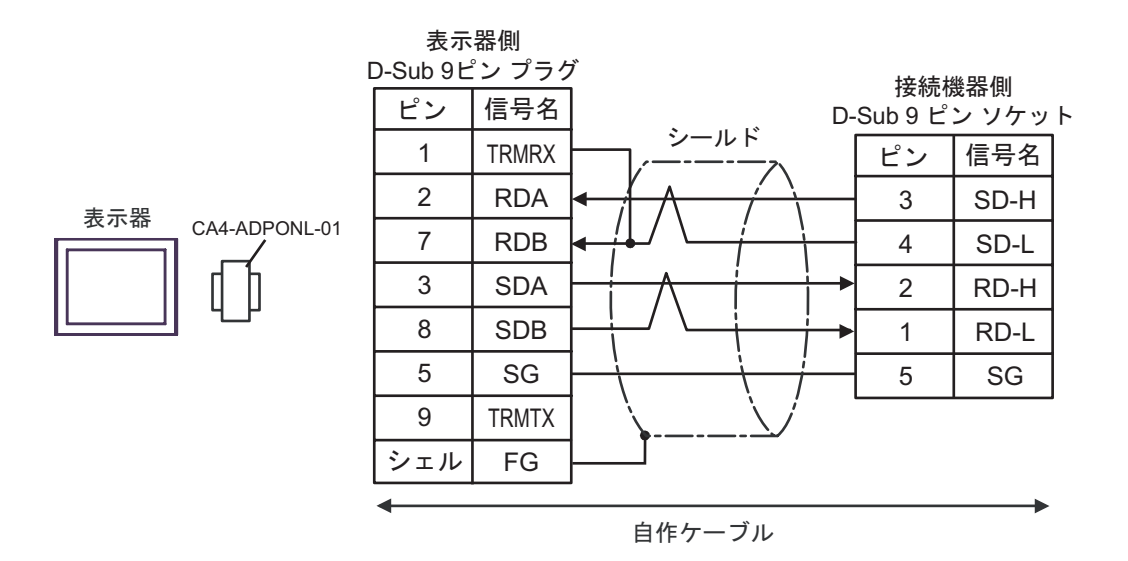

2

<span id="page-24-0"></span>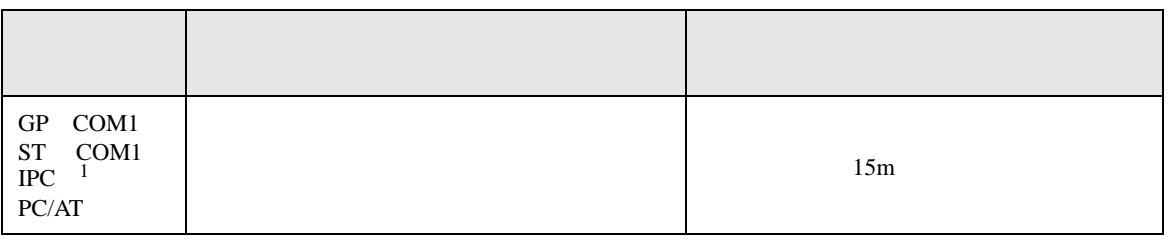

1 RS-232C で通信できる COM ポートのみ使用できます。 ) IPC COM [ポートについて](#page-3-0) <sup>4</sup> ページ)

表示器

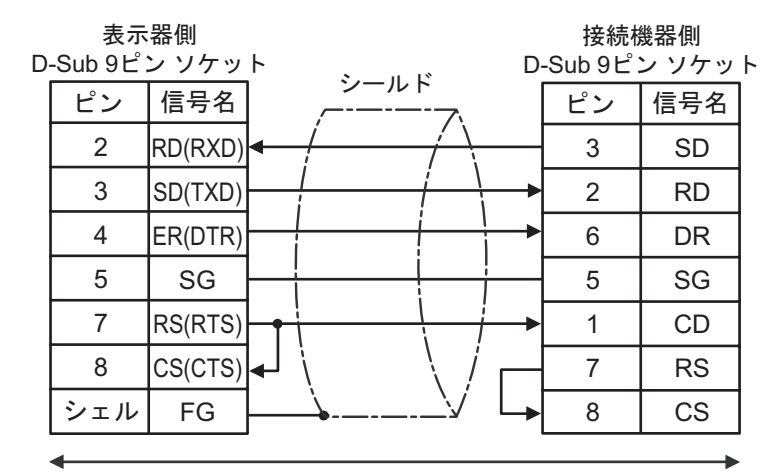

自作ケーブル

S10 SIO

結線図 3

<span id="page-25-0"></span>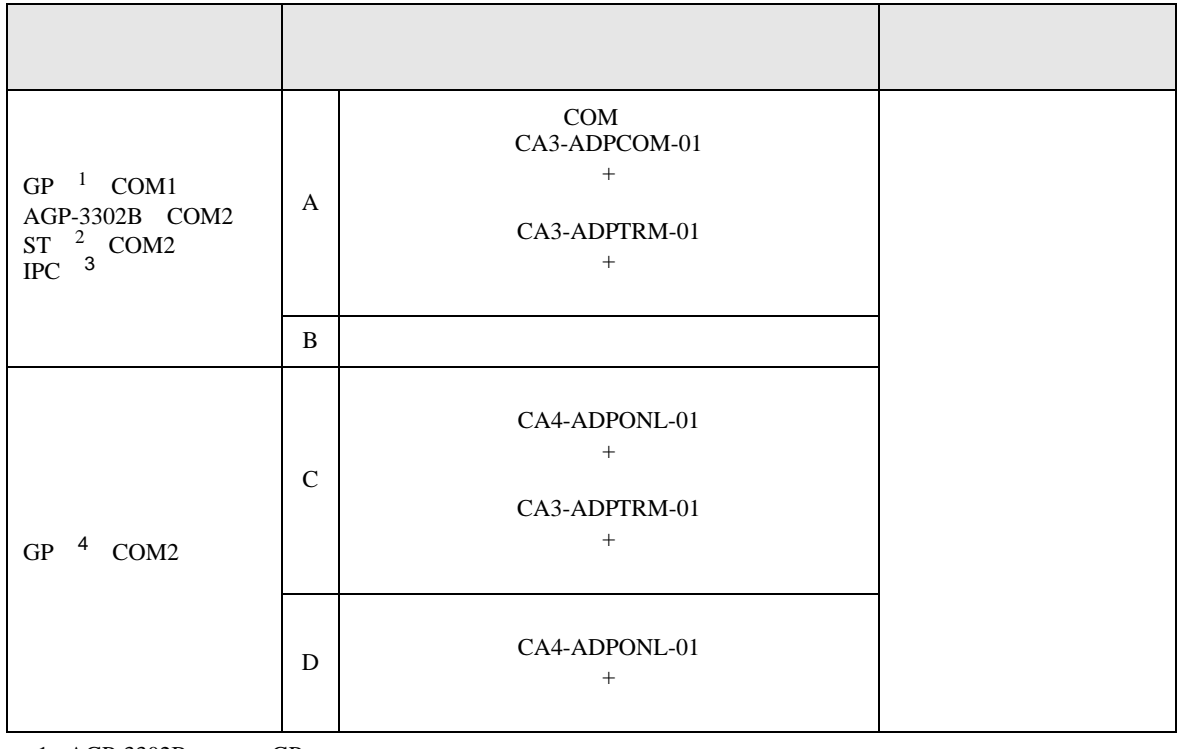

1 AGP-3302B GP

 $2$  AST-3211A ST

3 RS-422/485(4 ) COM  $\overline{\mathscr{F}}$  IPC COM 4

4 GP-3200 AGP-3302B GP

A) COM COM CA3-ADPCOM-01 CA3-ADPTRM-01

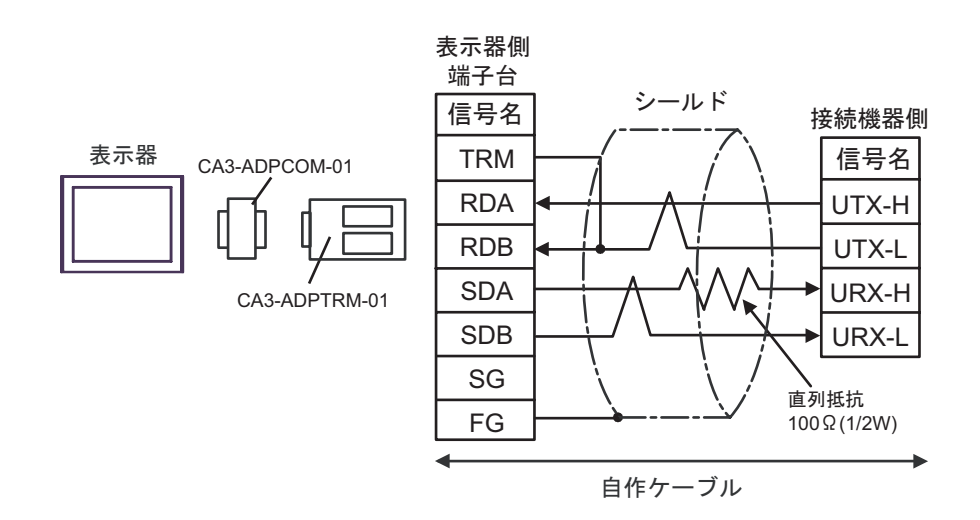

 $B)$ 

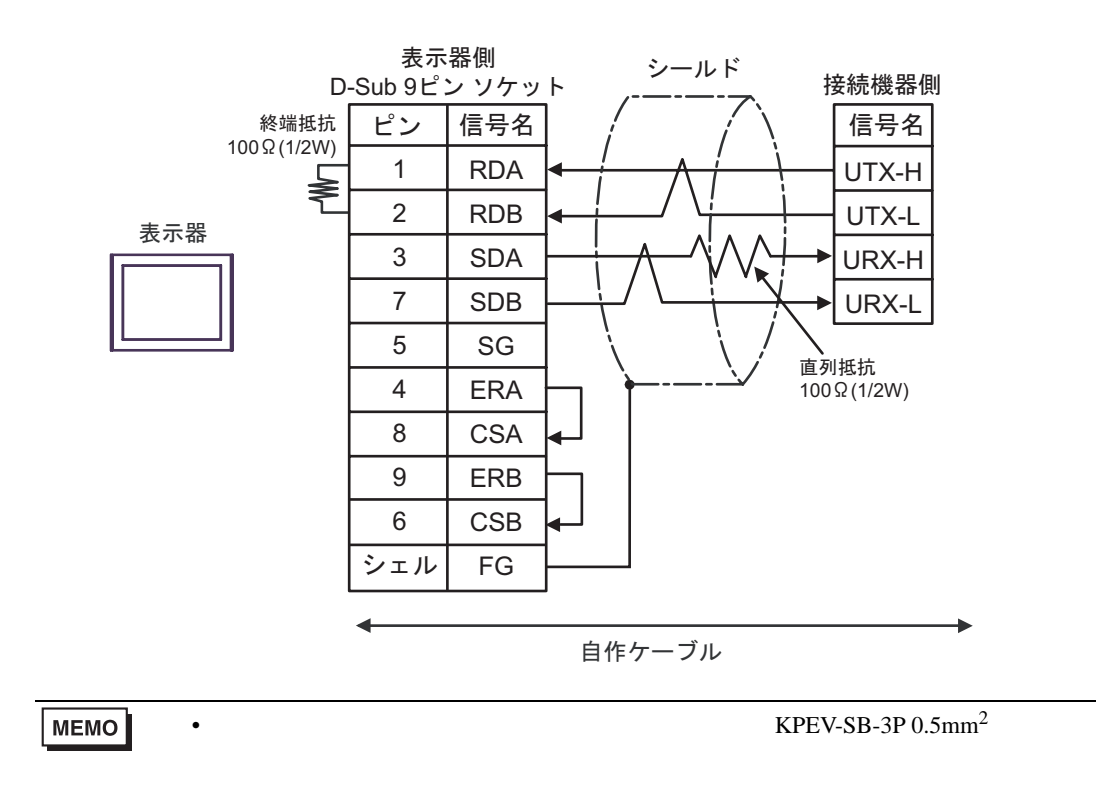

C)  $CA4$ -ADPONL-01

CA3-ADPTRM-01

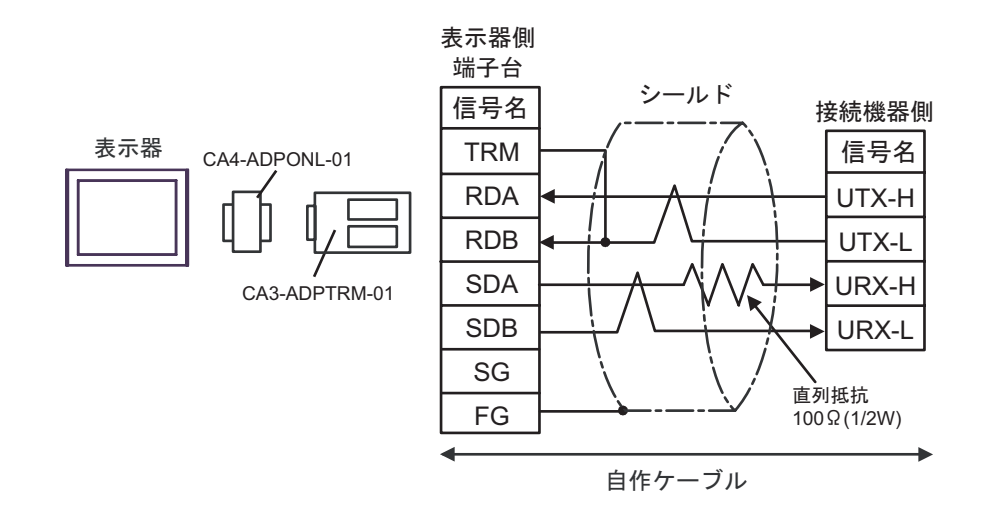

D) CA4-ADPONL-01

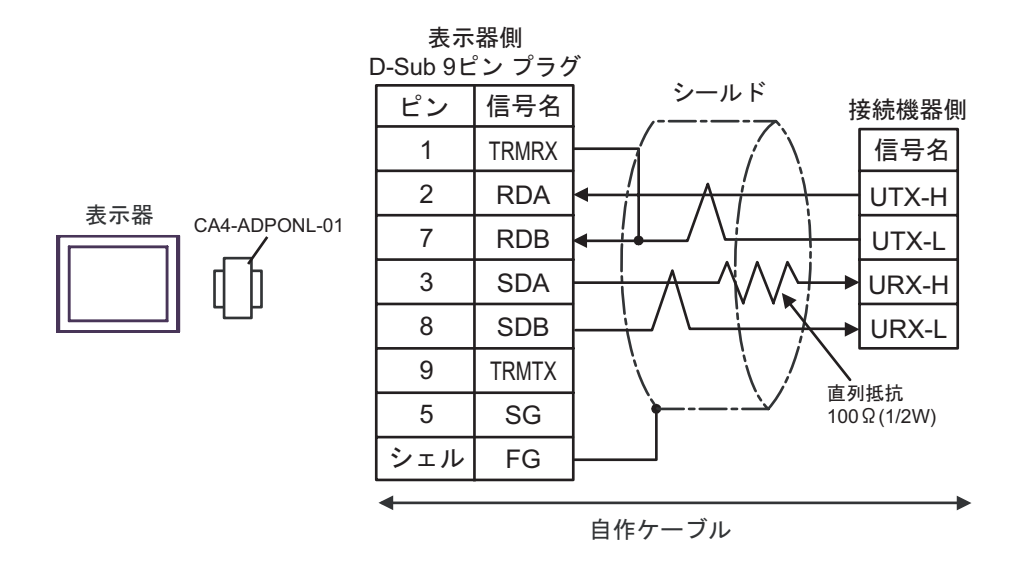

<span id="page-28-0"></span>6 to the contract of the contract of the contract of the contract of the contract of the contract of the contra<br>The contract of the contract of the contract of the contract of the contract of the contract of the contract o

#### 6.1 S10V

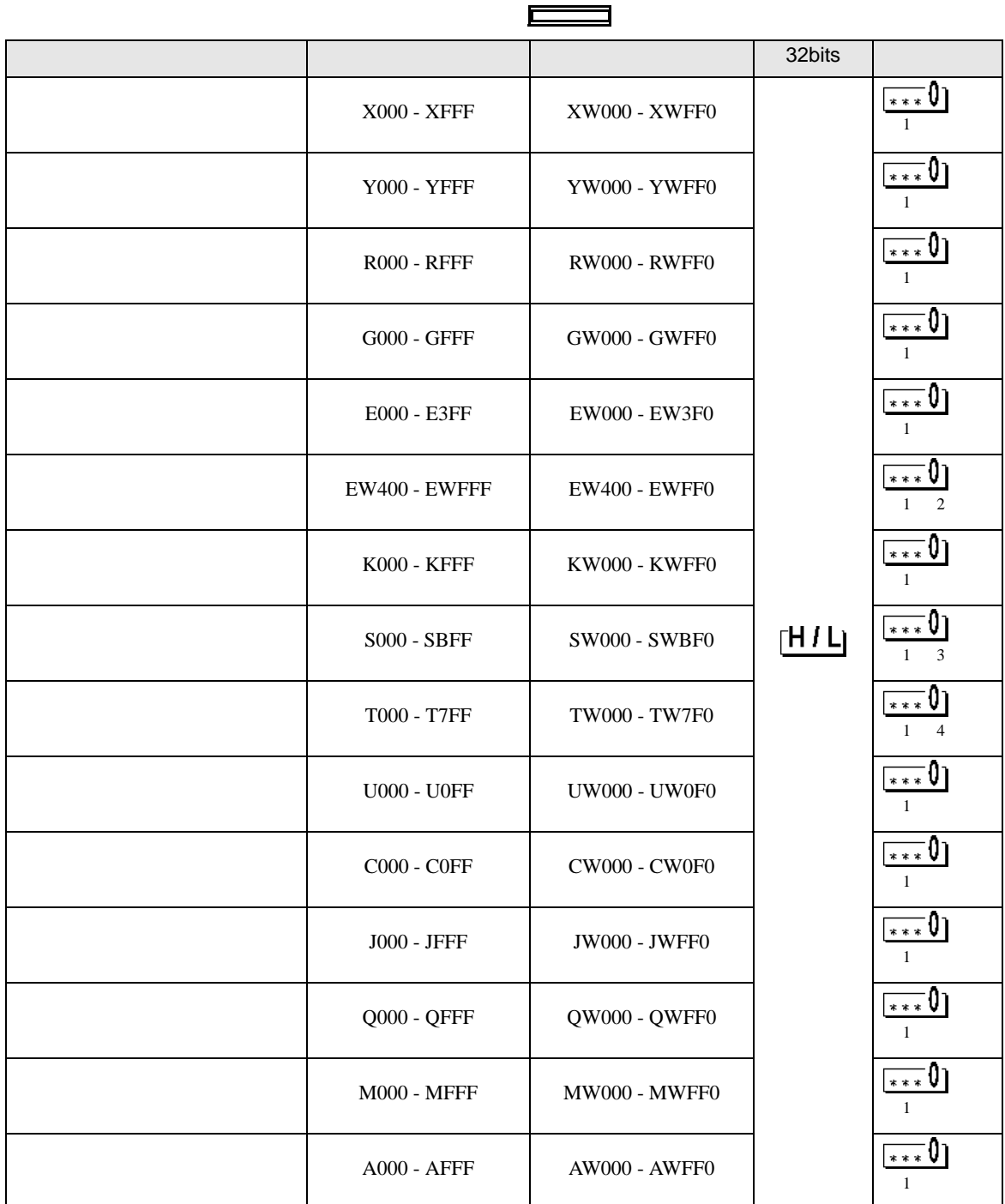

ś

Е

<span id="page-29-2"></span><span id="page-29-1"></span><span id="page-29-0"></span>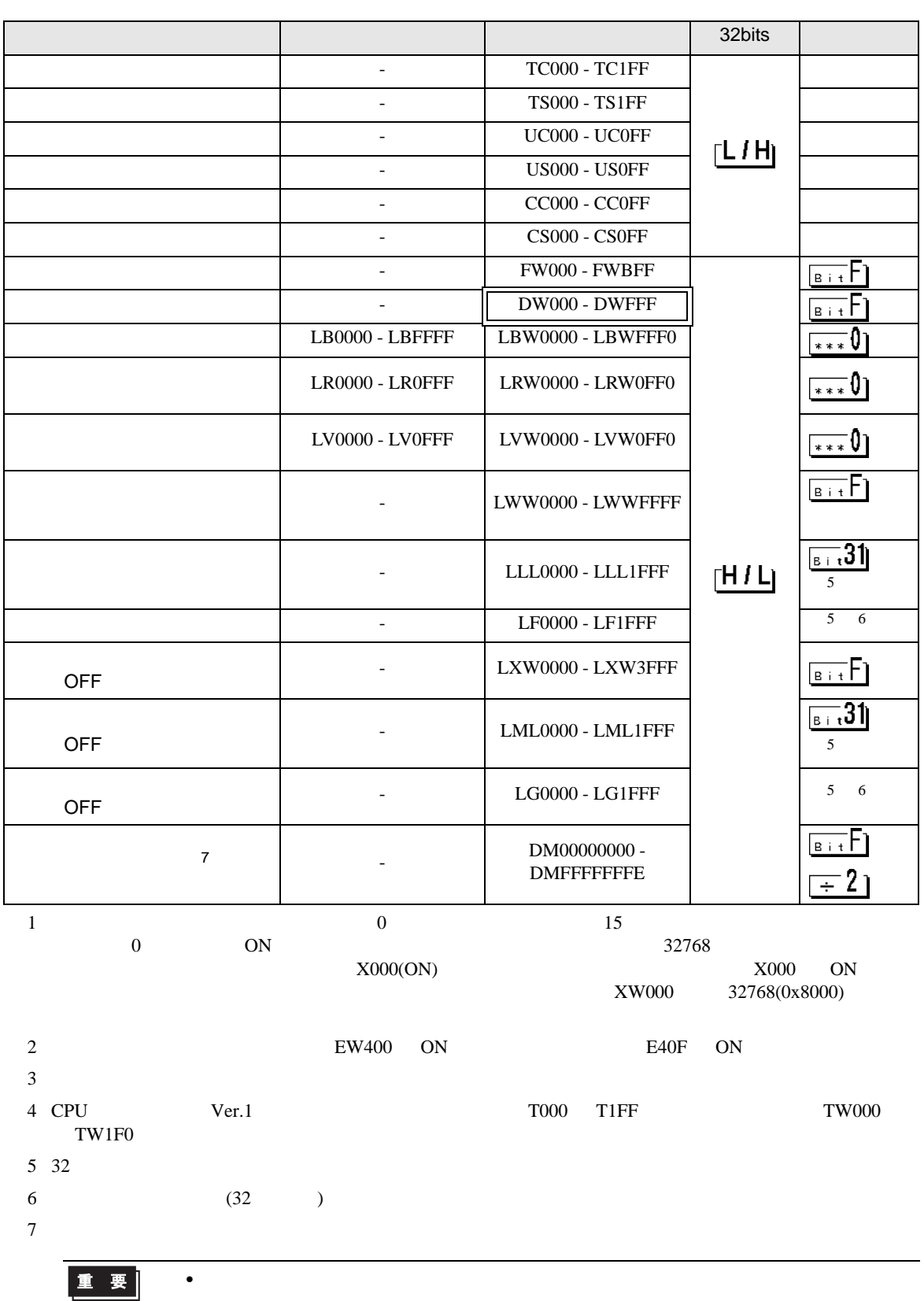

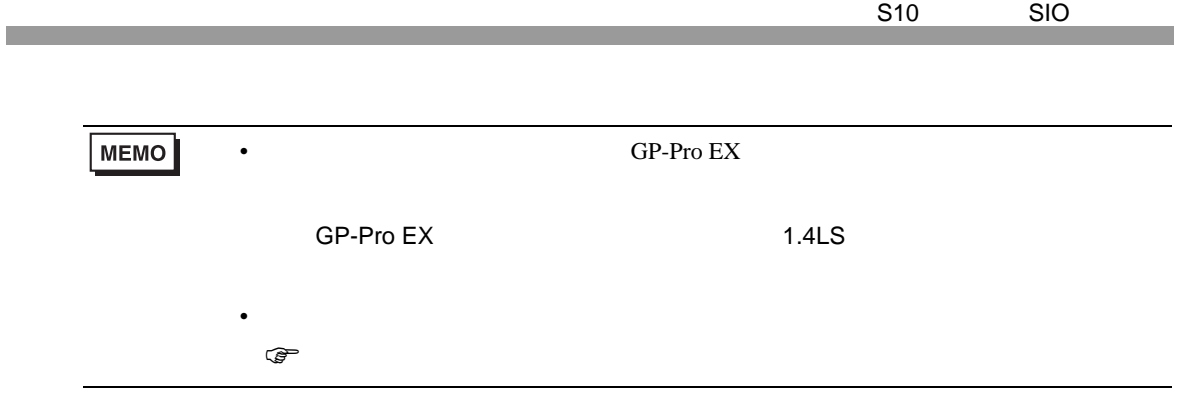

#### 6.2  $HIDIC-S10\alpha$

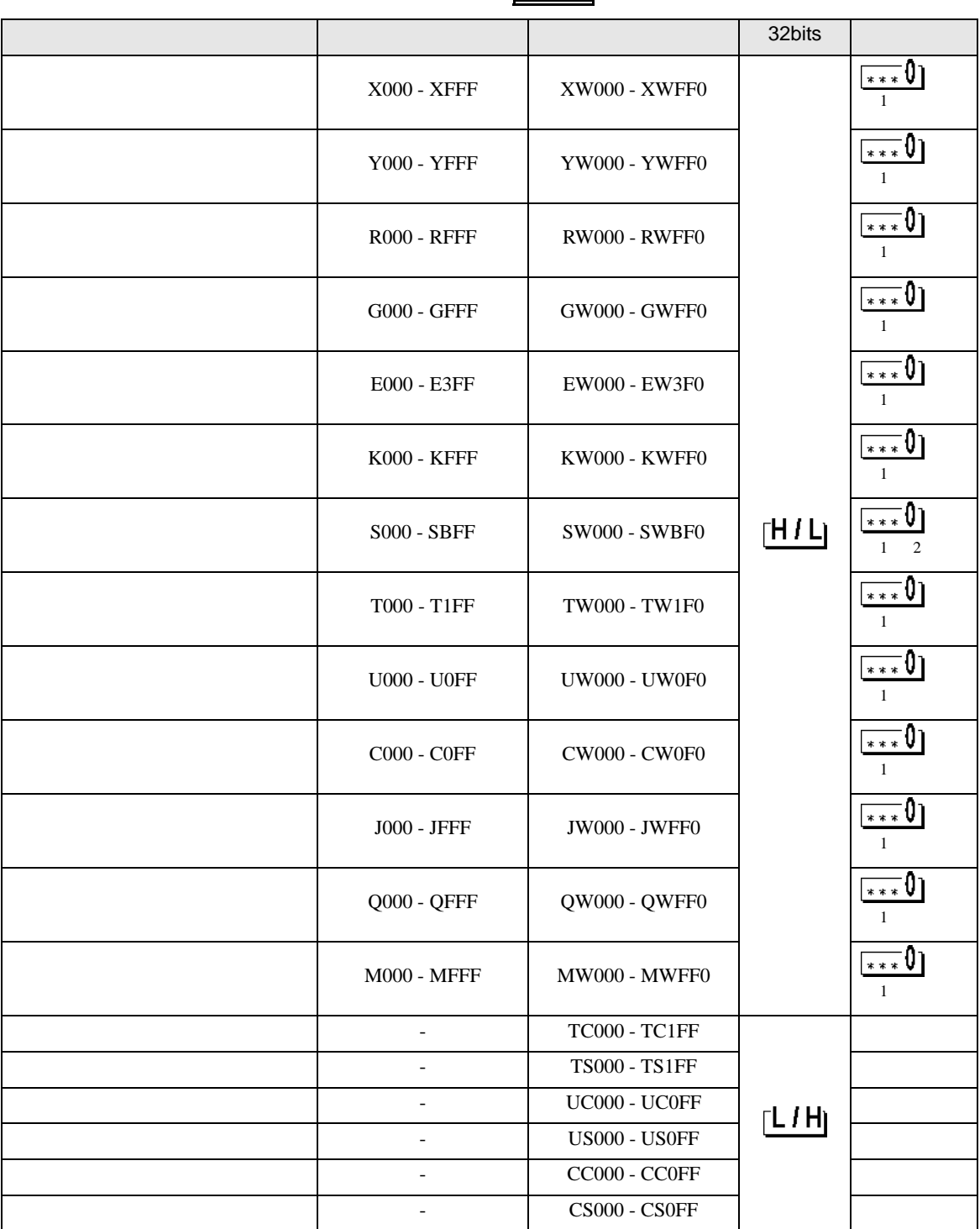

 $\blacksquare$ 

S10 SIO

<span id="page-32-0"></span>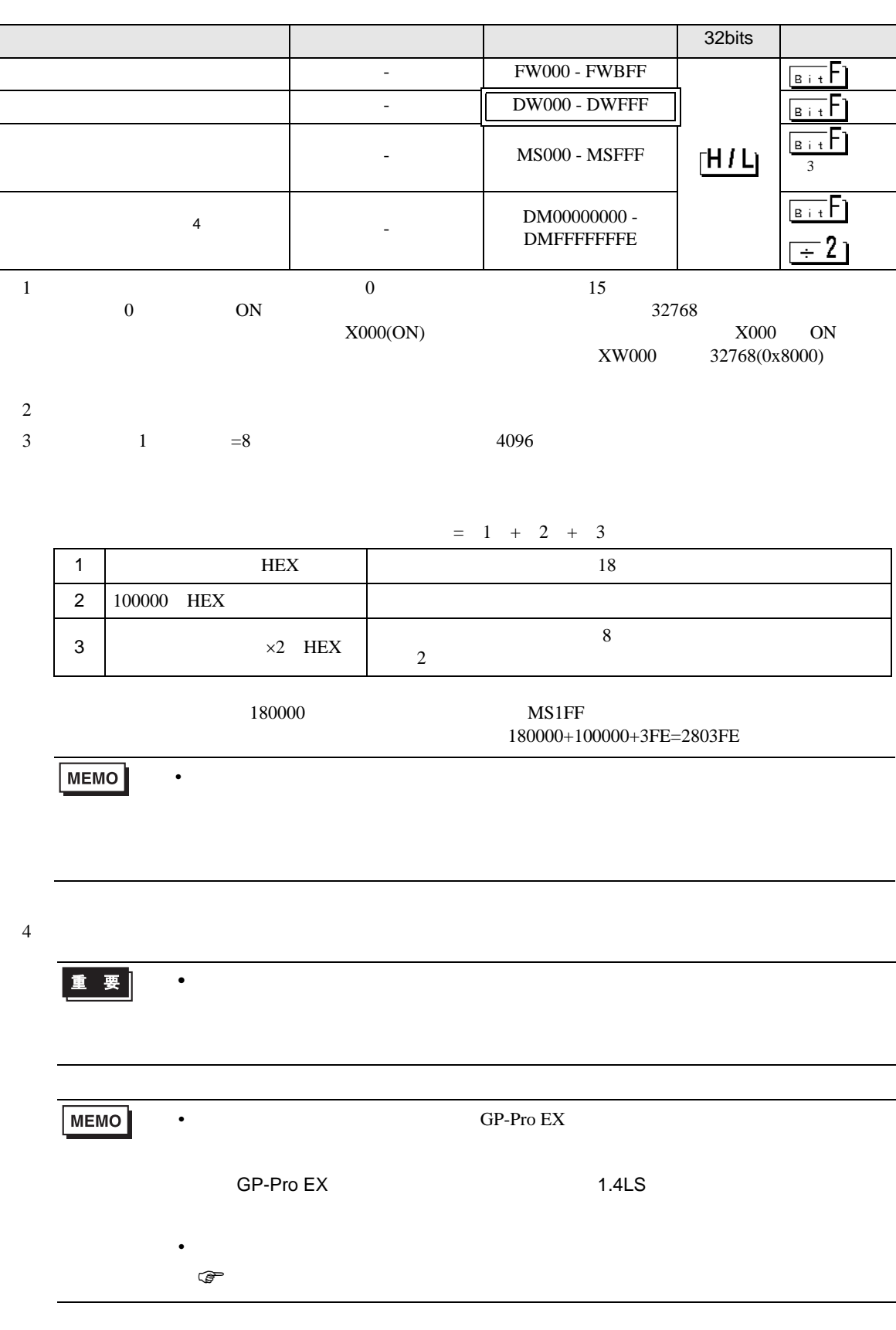

## 6.3 S10mini

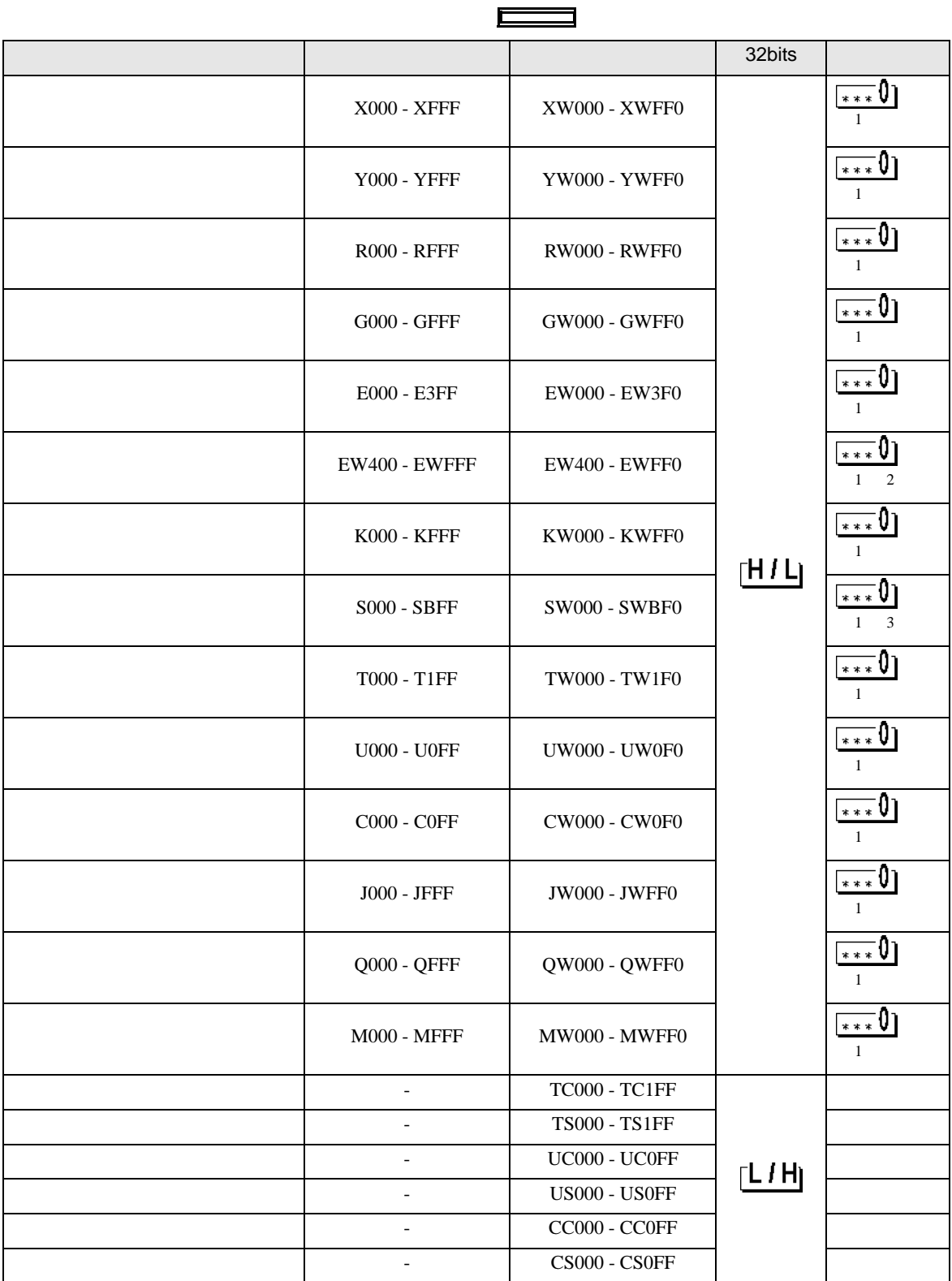

S10 SIO

<span id="page-34-0"></span>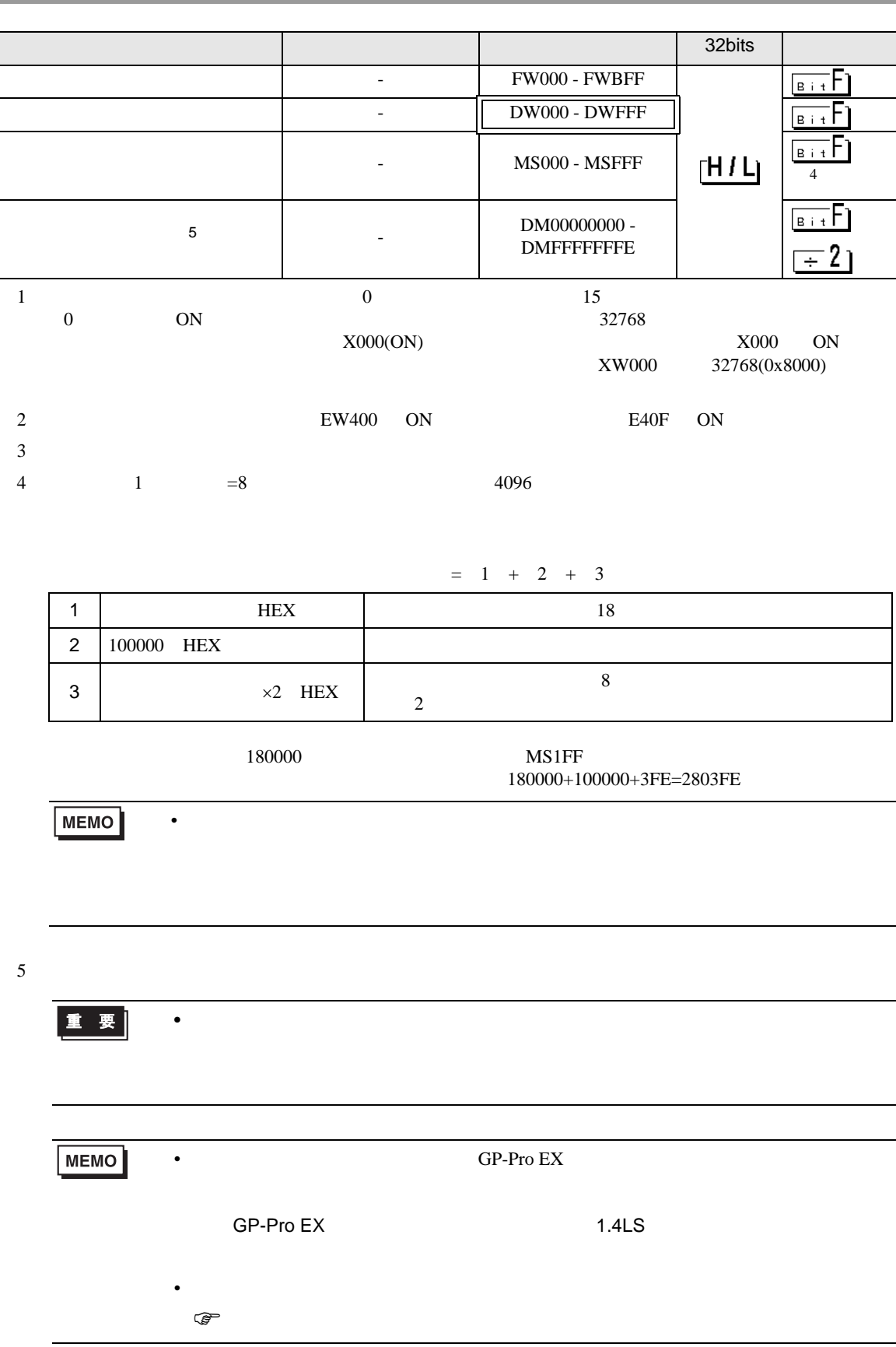

<span id="page-35-0"></span> $7$ 

## 7.1 S10V

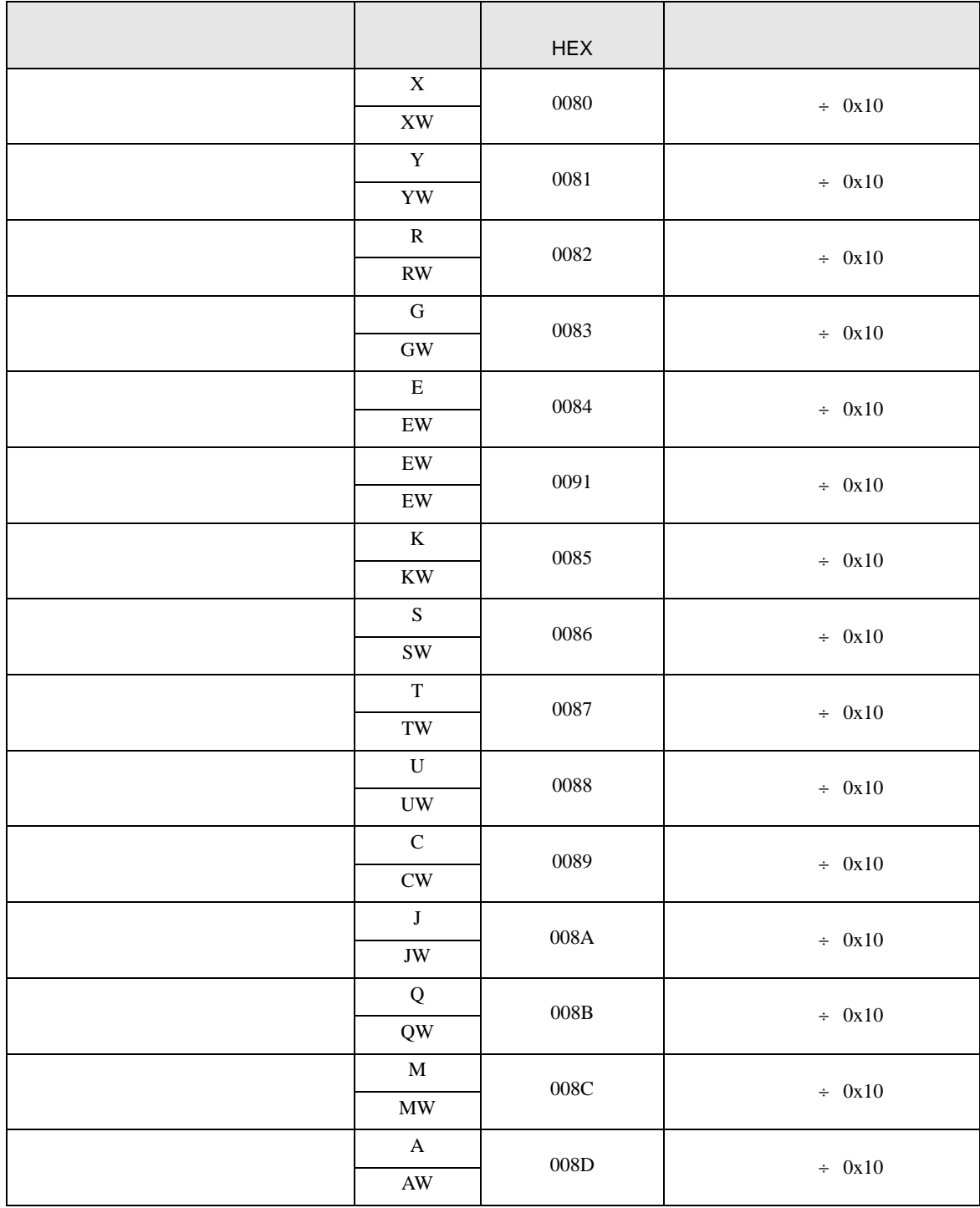

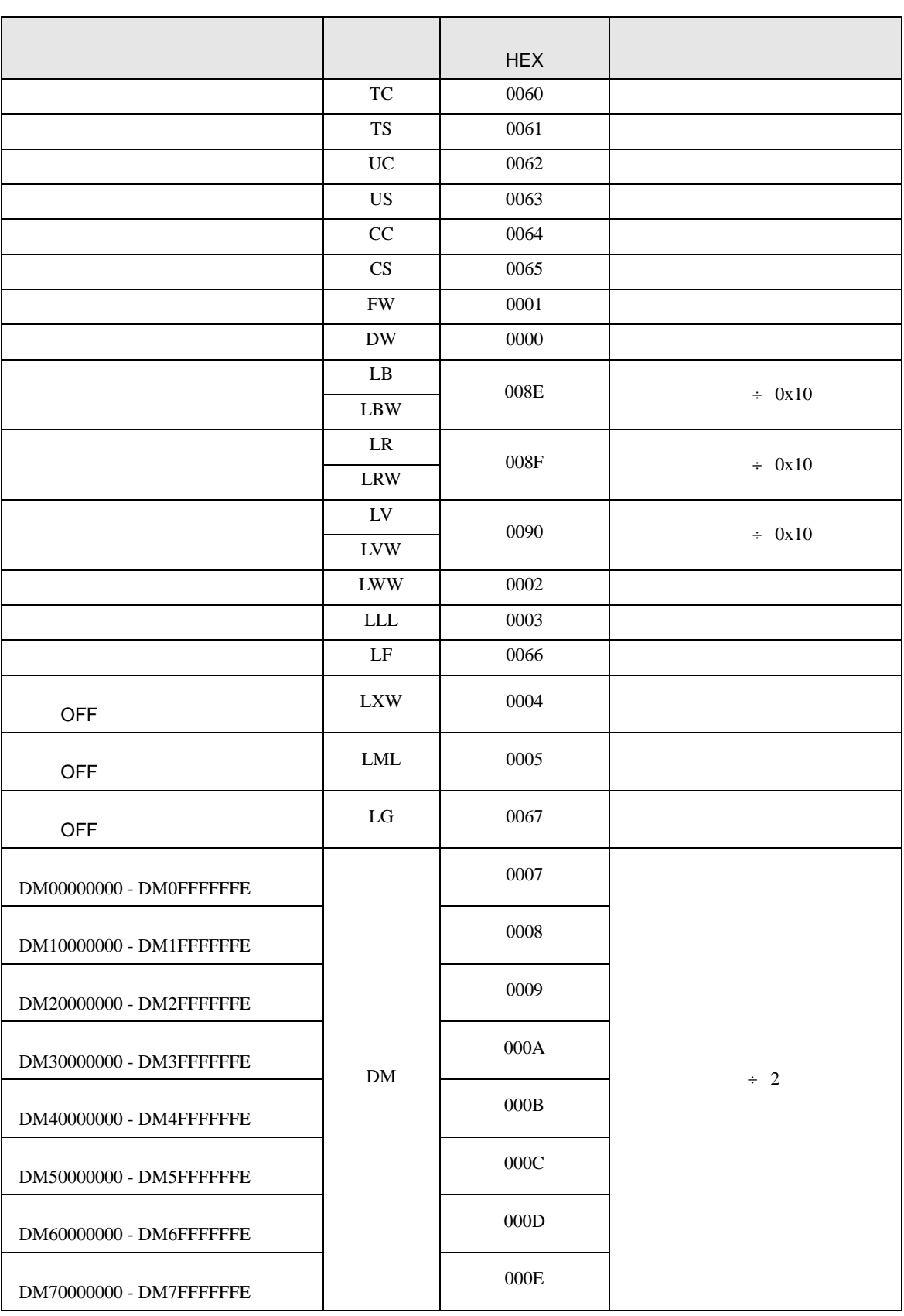

S10 SIO

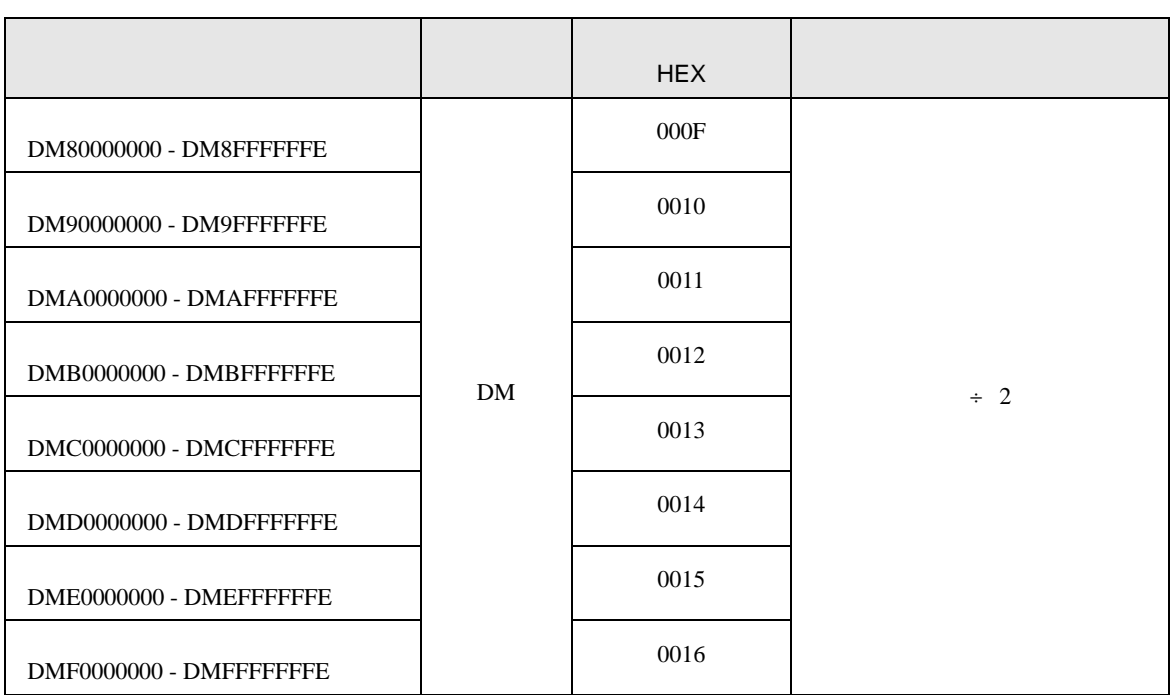

## 7.2  $HIDIC-S10\alpha$

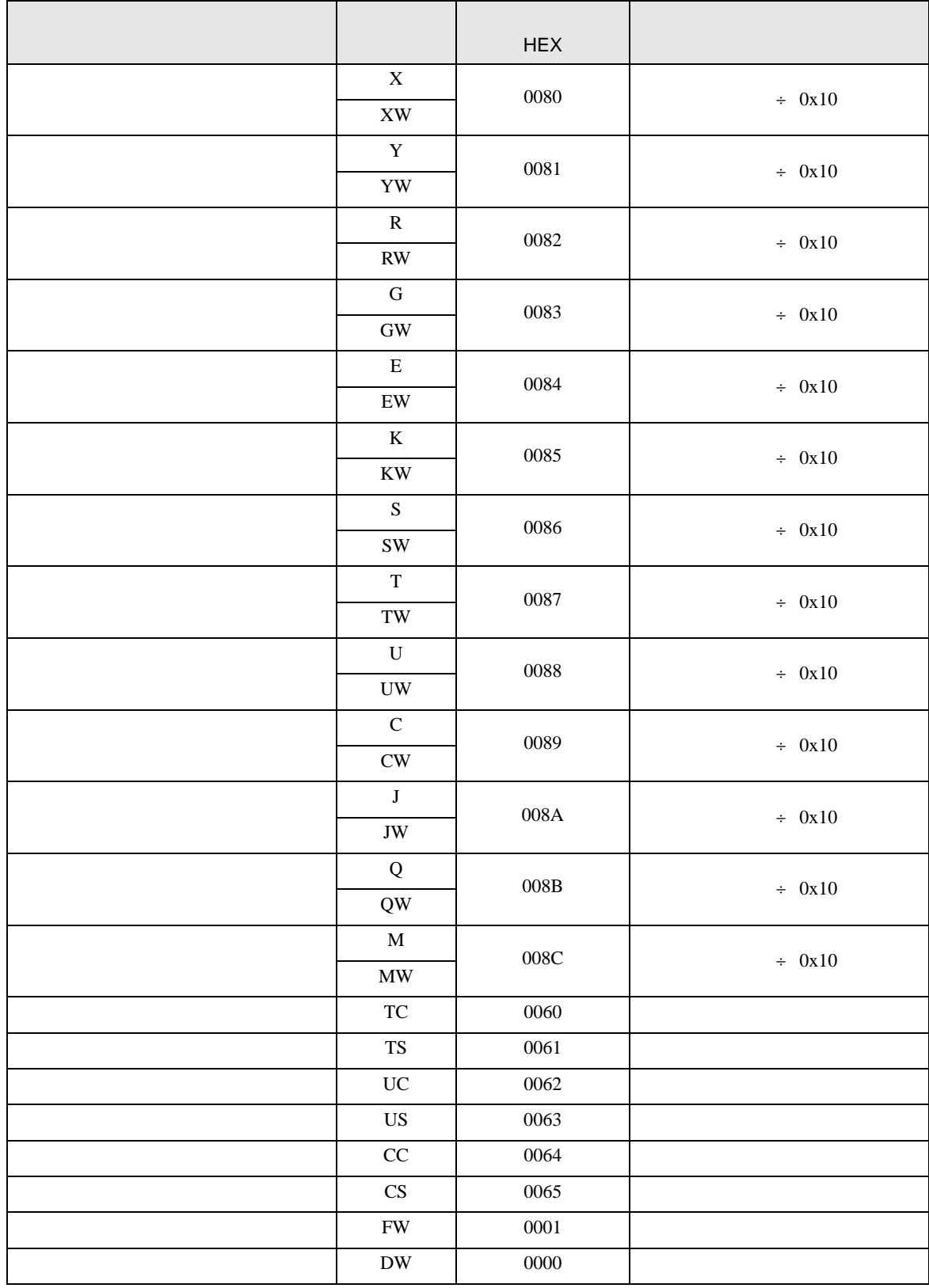

S10 SIO

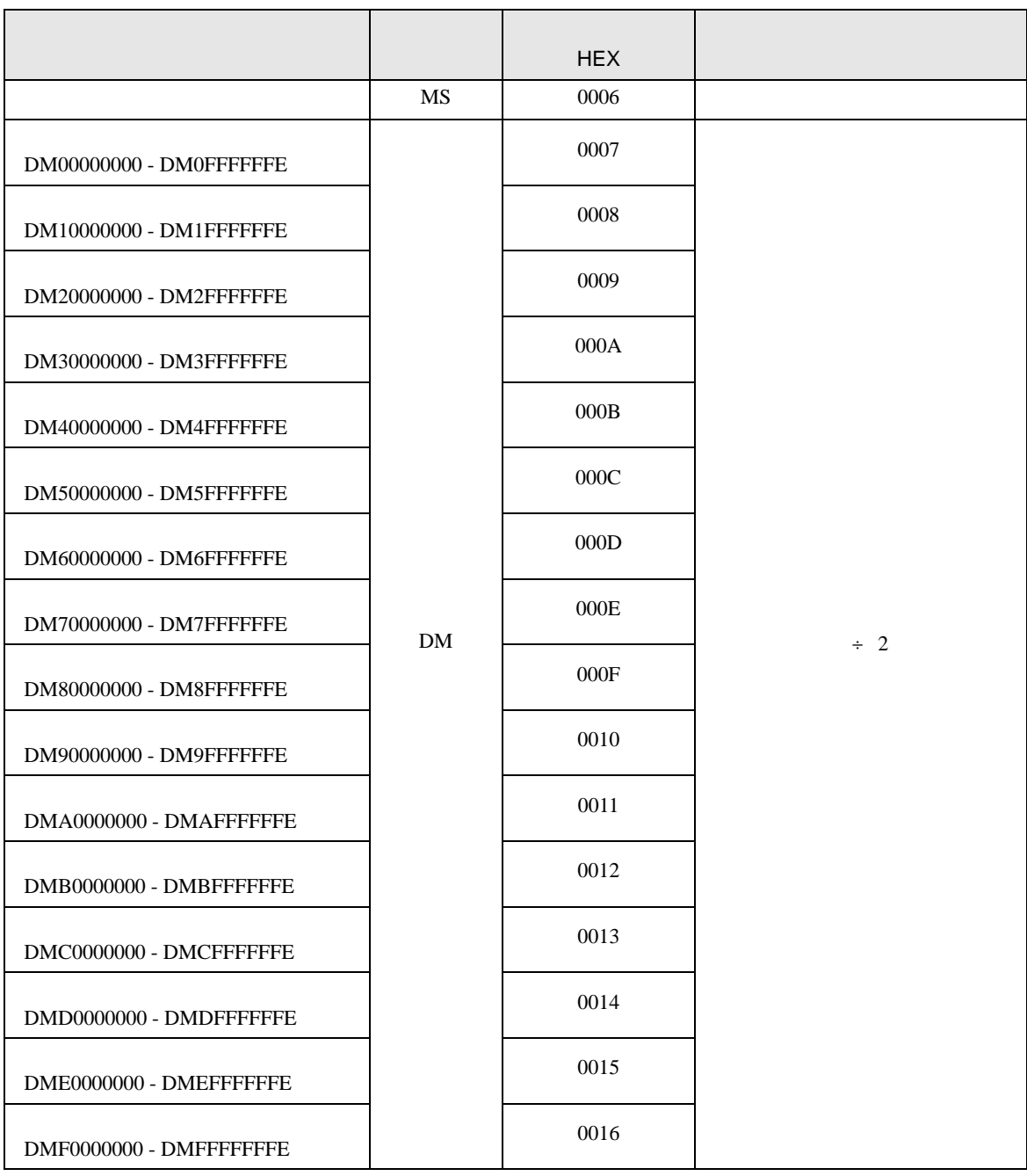

## 7.3 S10mini

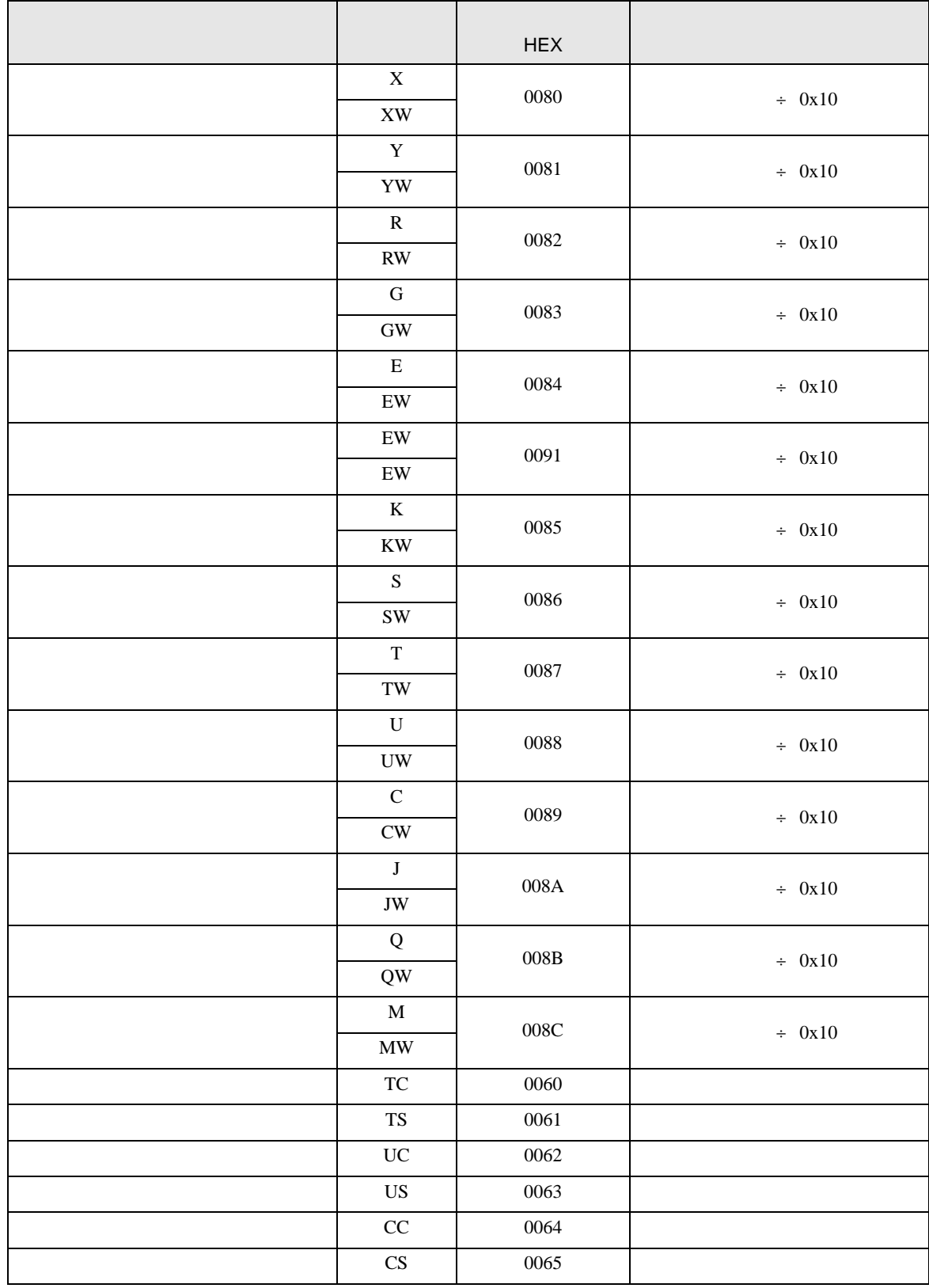

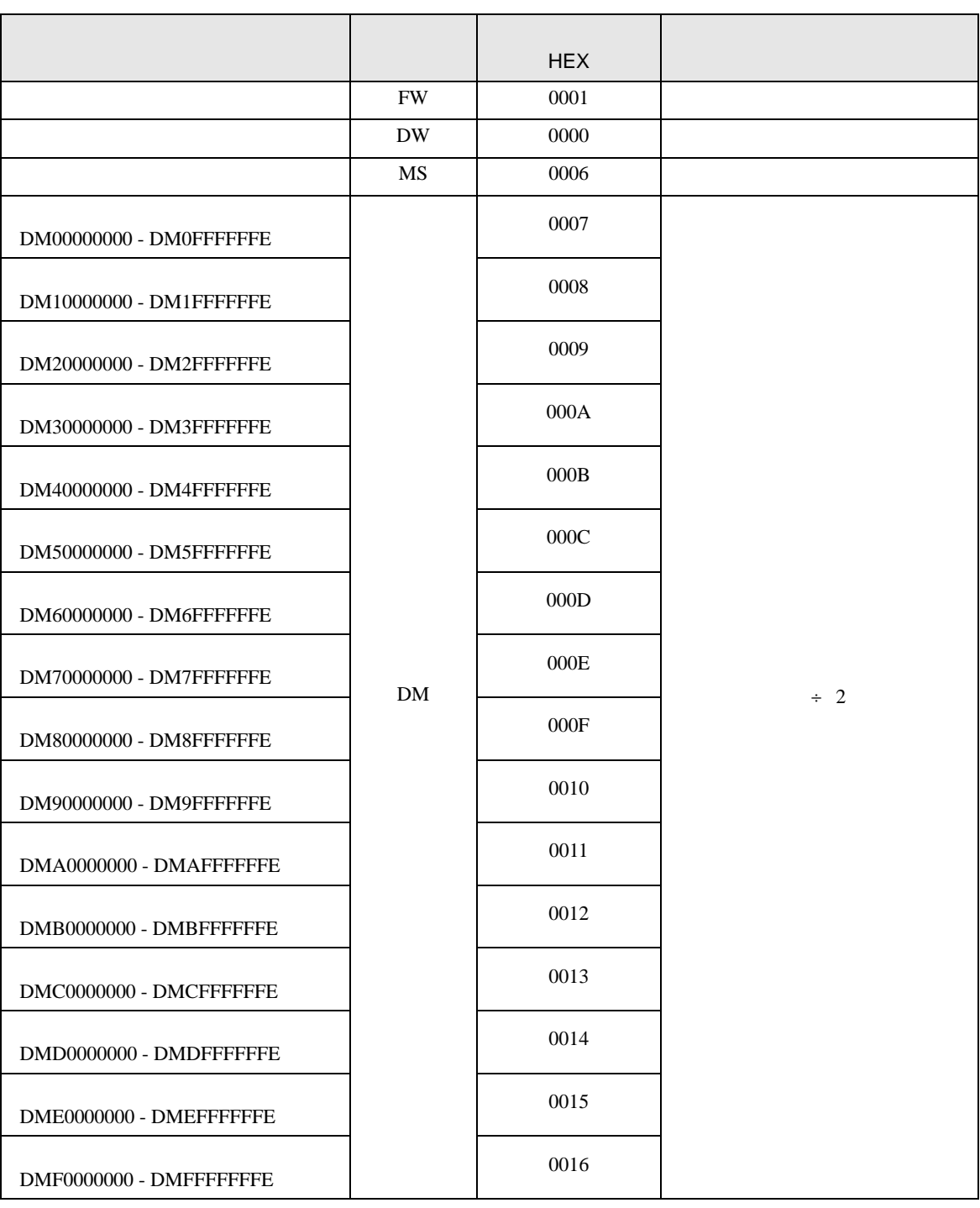

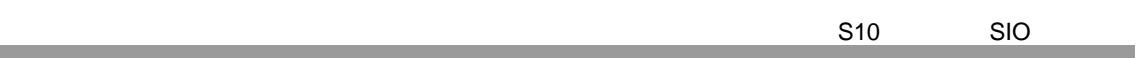

<span id="page-42-0"></span>8 エラー

m.

エラーメッセージは表示器の画面上に「番号 : 機器名 : エラーメッセージ ( エラー発生箇所 )」のよう

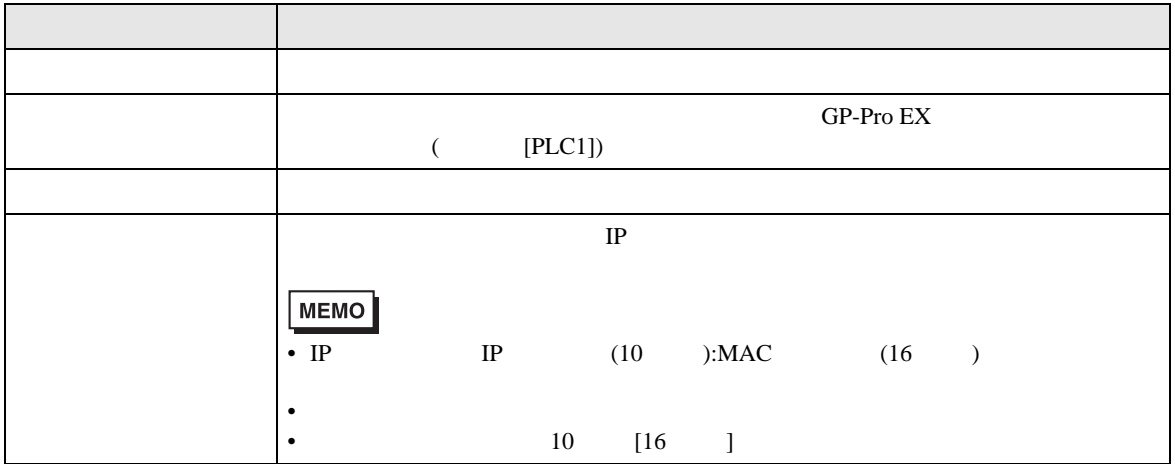

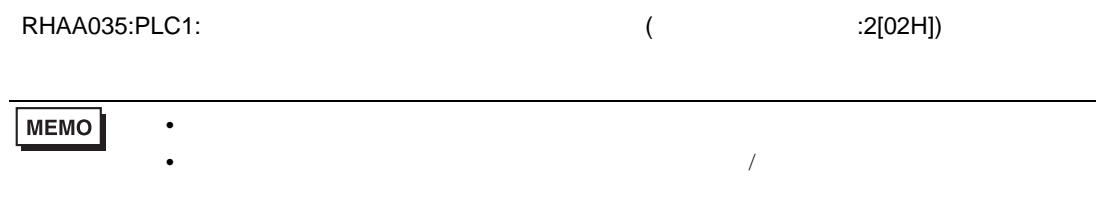

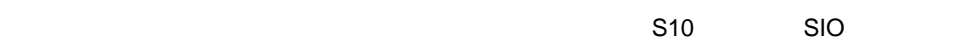